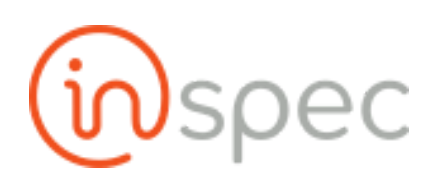

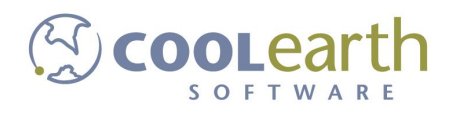

# Inspec User Guide

ver. 2018-Mar

# User Administration

## Role Management

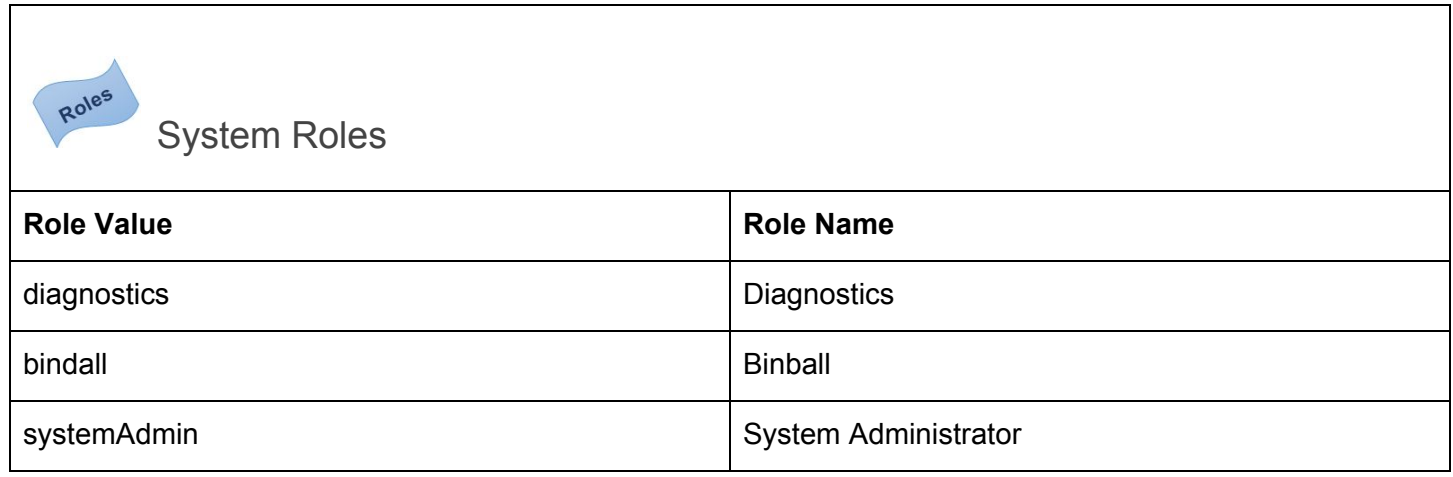

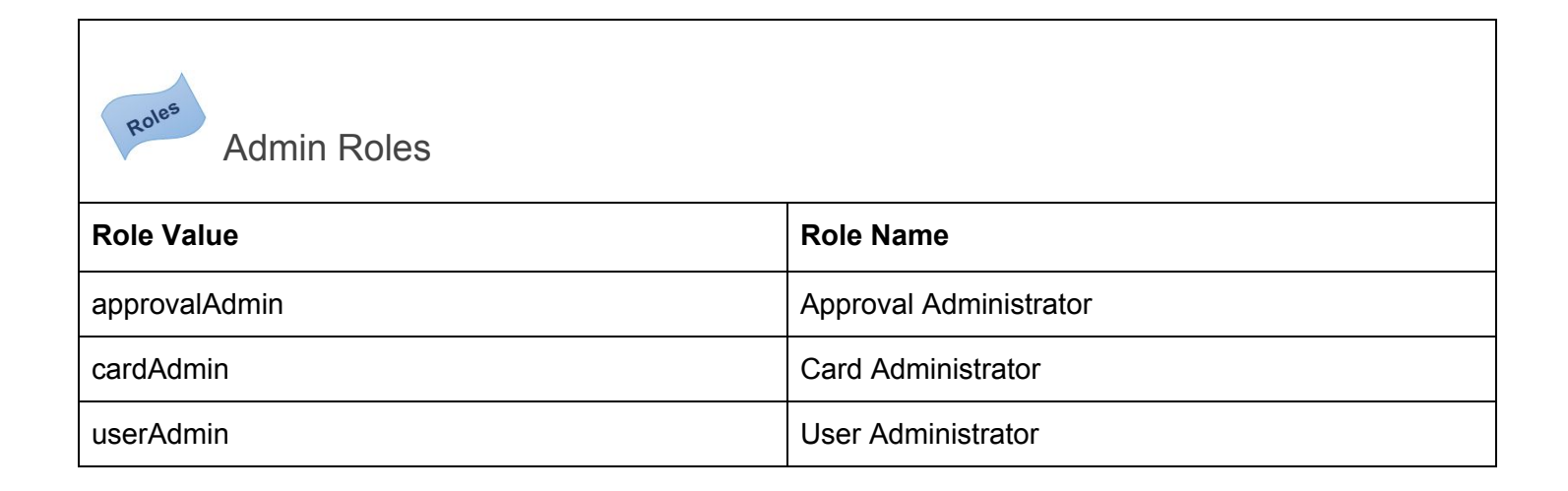

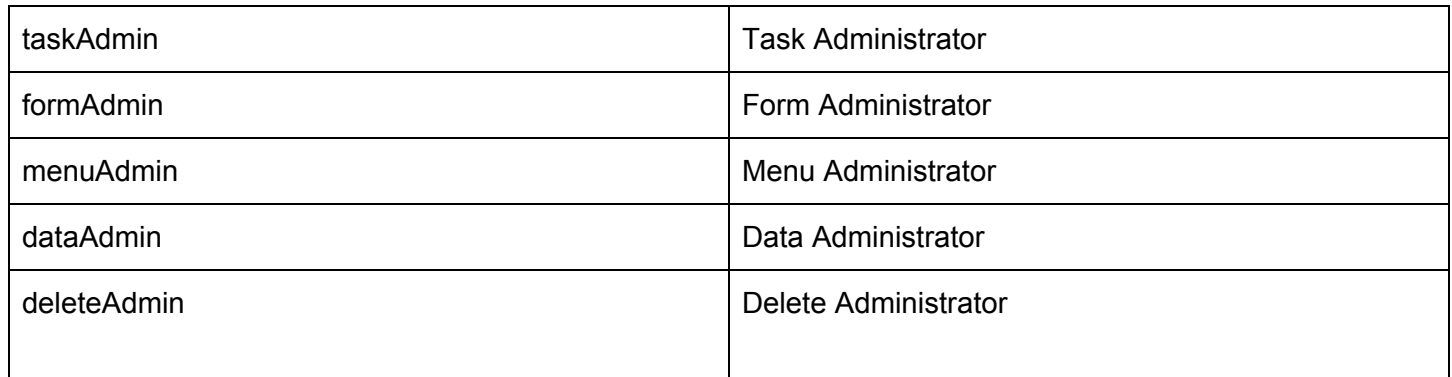

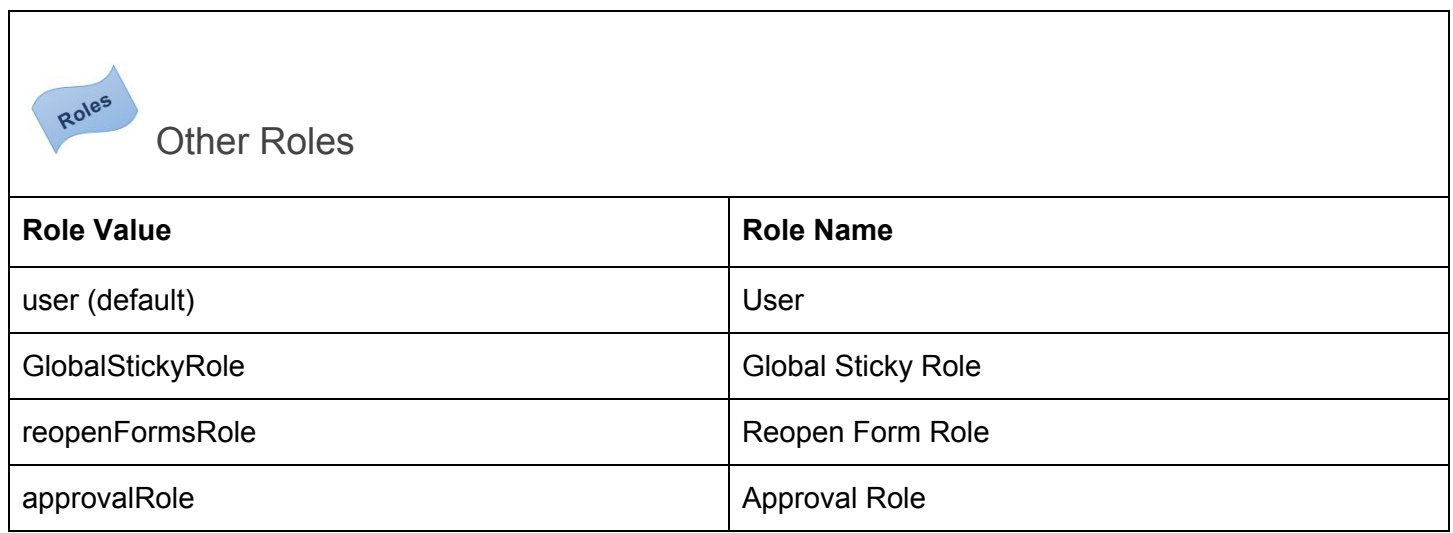

Windows Active Directory (A/D) User Authentication (ToDo)

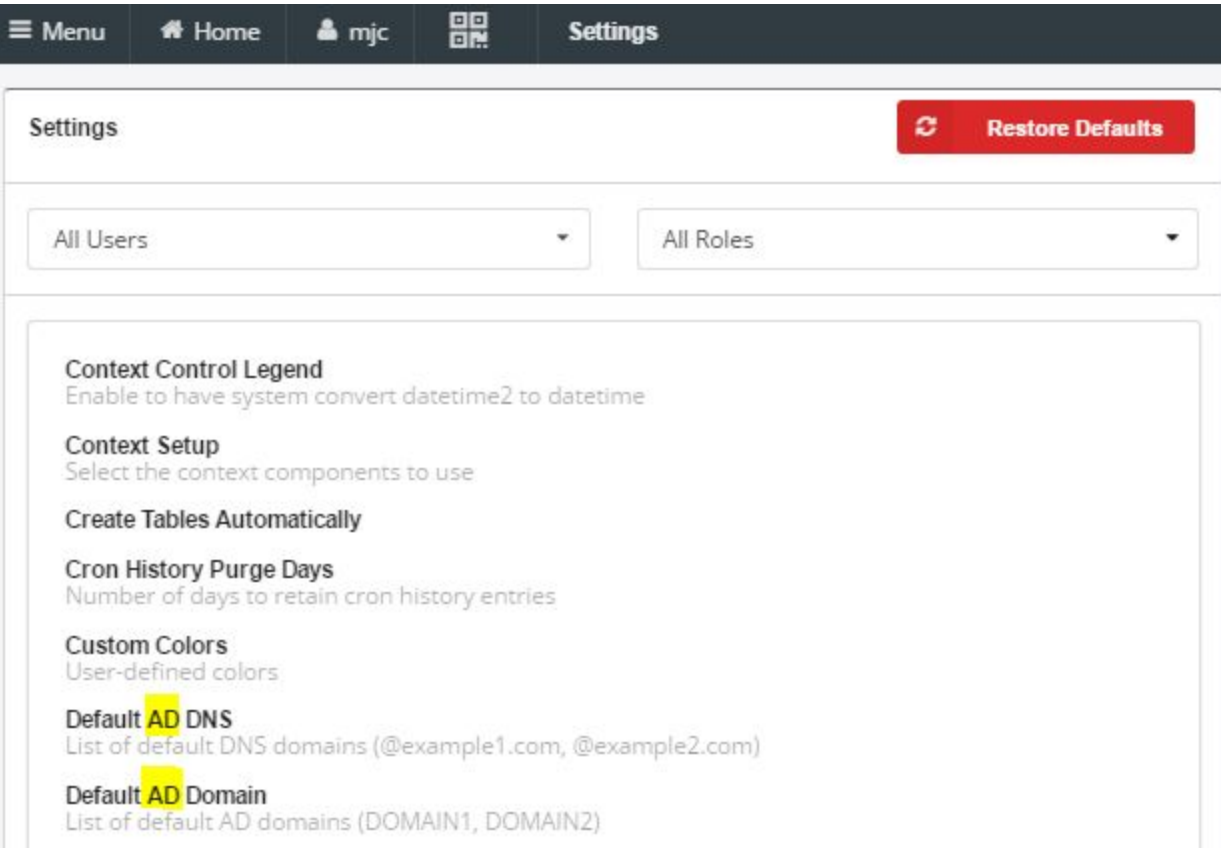

#### Environment Settings:

- ldap\_servername
- ldap\_extended

# How to Add, Setup and Configure Users

### Role Permissions Needed

You need to log in as a user who has been given the "Admin" role. Once in, open the Main Menu, and select Users under the Administrative section.

Add a User from the User Maintenance

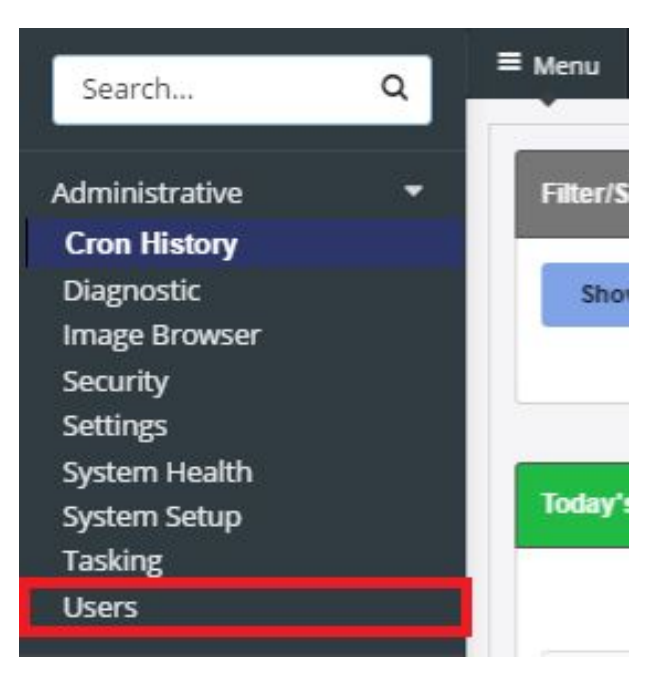

#### You will see the Local User Maintenance screen.

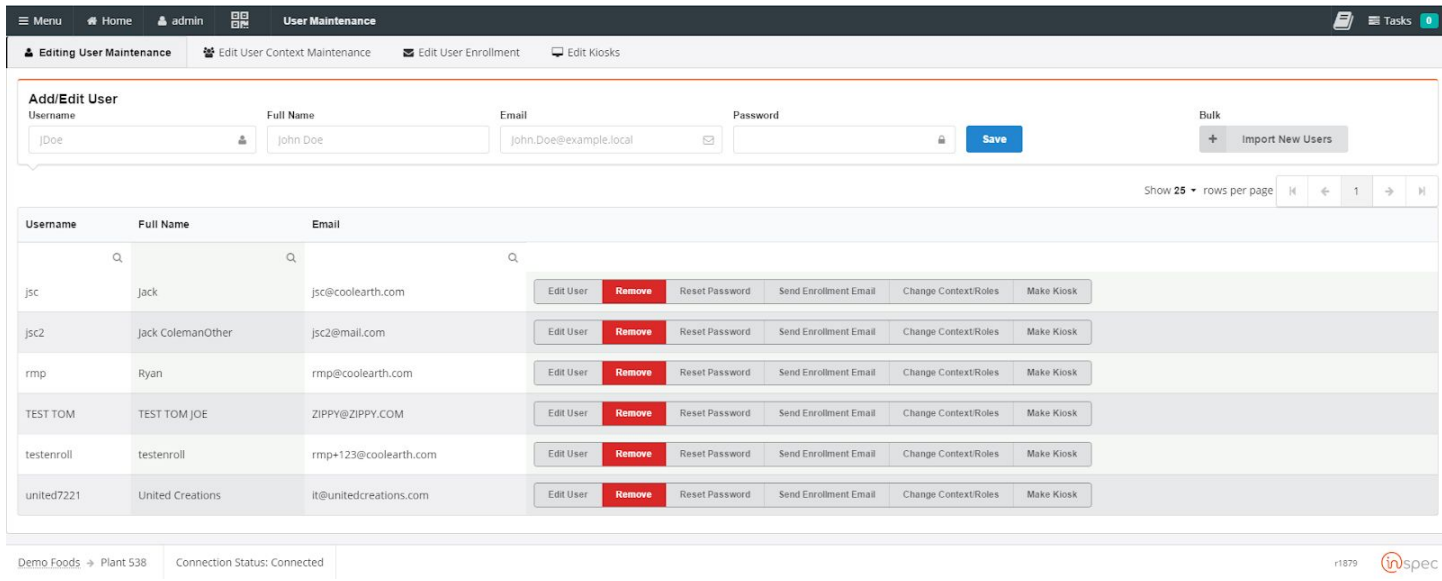

#### To add a User:

Enter the information about the user at the top of the screen. Fill out the username, the user's full name, email, and password, then press the Add/Edit User button.

After the user has been added, select the user in the list, and press the Modify User button. This will take you to that user's information page.

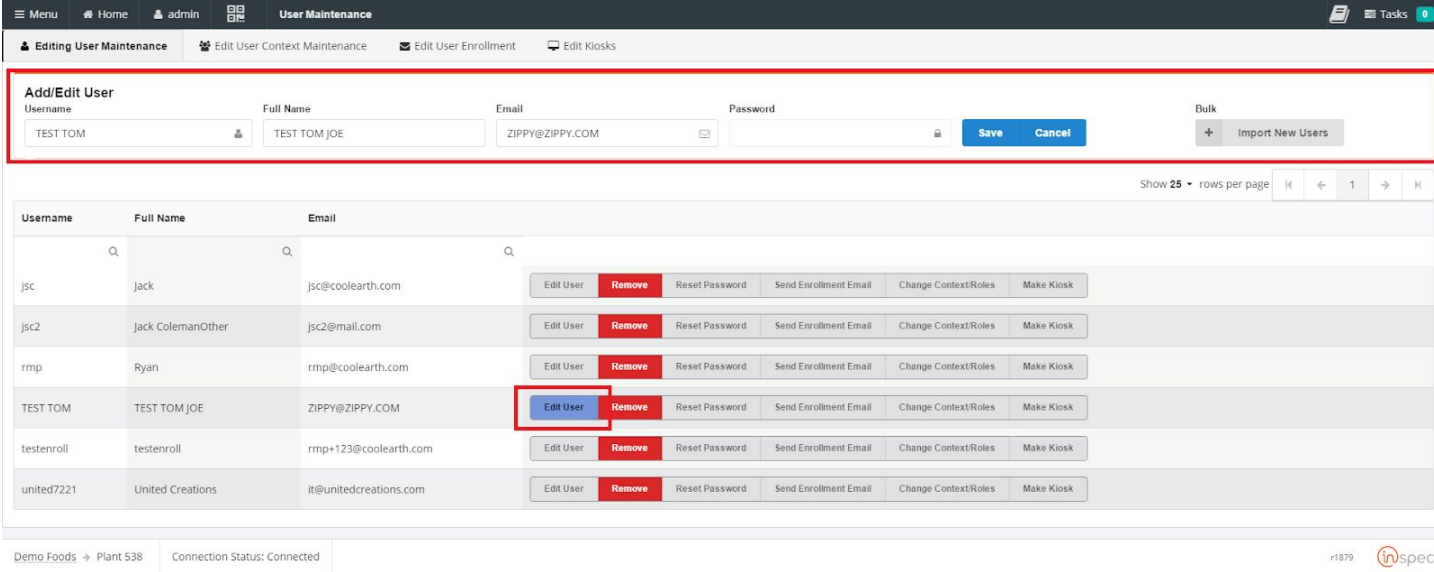

 $r1879$   $W$ spec

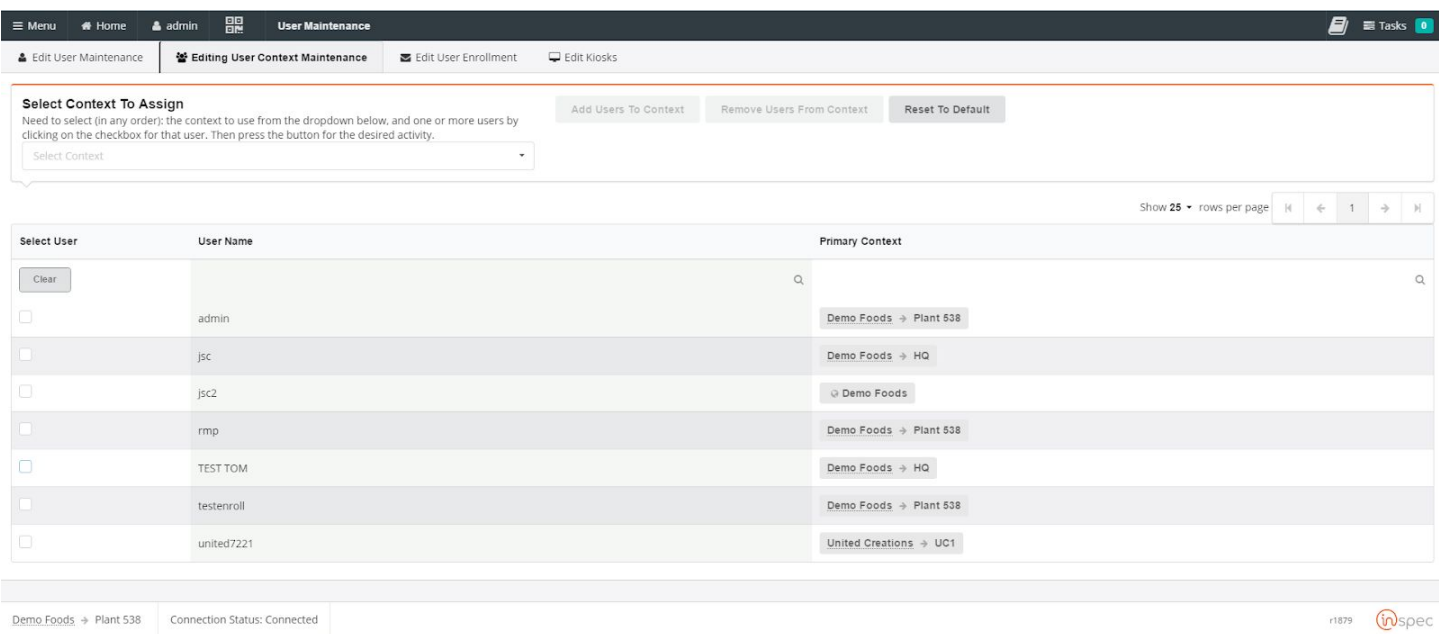

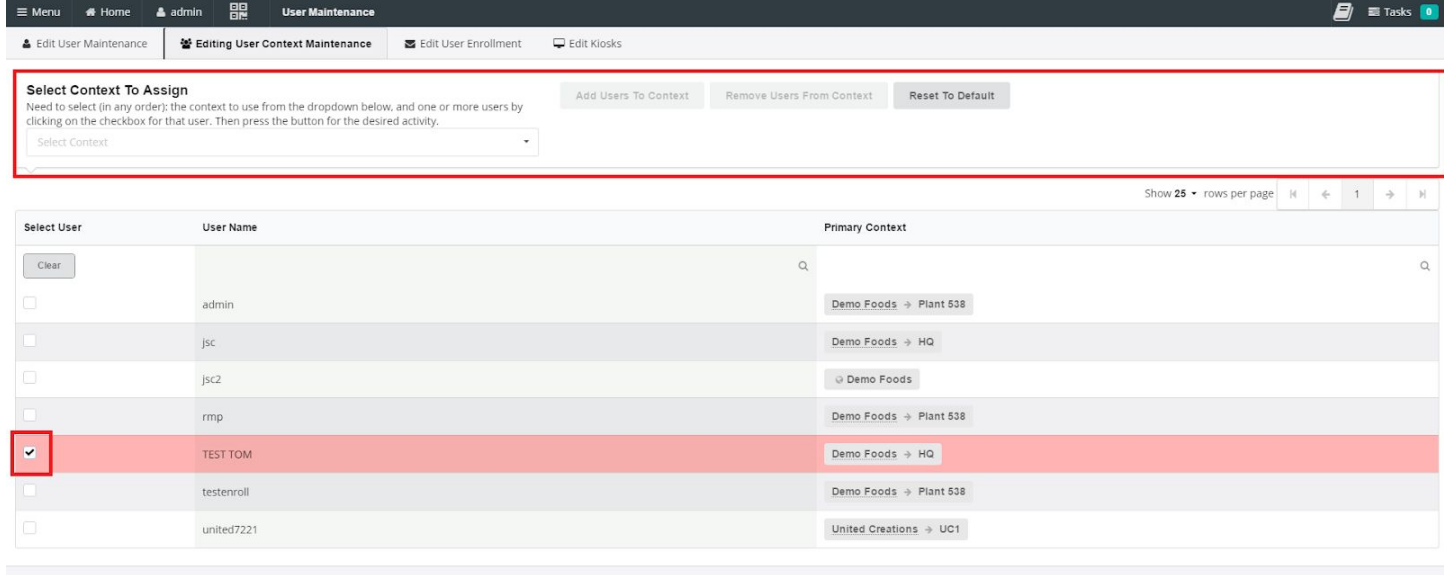

 $Demo\,Foods \ + \ {\mathsf{Plant}\,538} \qquad \ {\mathsf{Connection}\,Status: Connected}$ </u>

 $m<sub>1879</sub>$  ( $m<sub>SPPC</sub>$ 

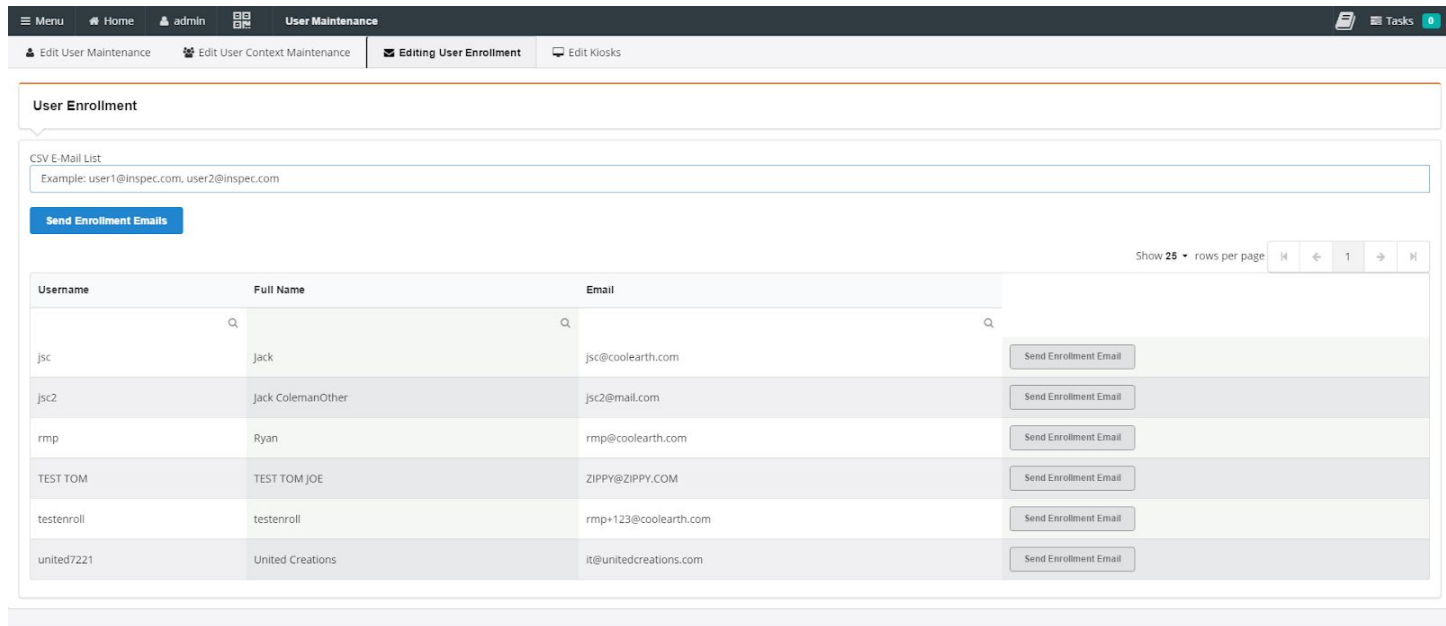

Demo Foods → Plant 538 Connection Status: Connected

riaze Conspec

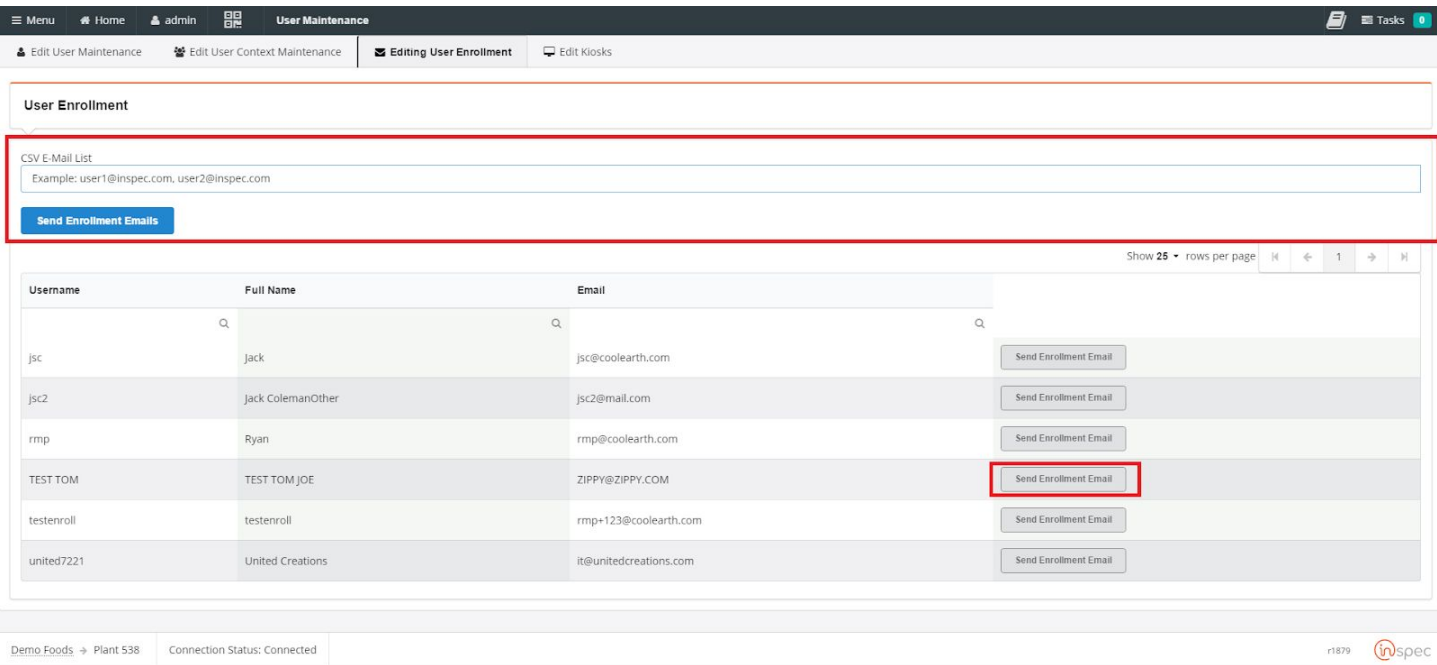

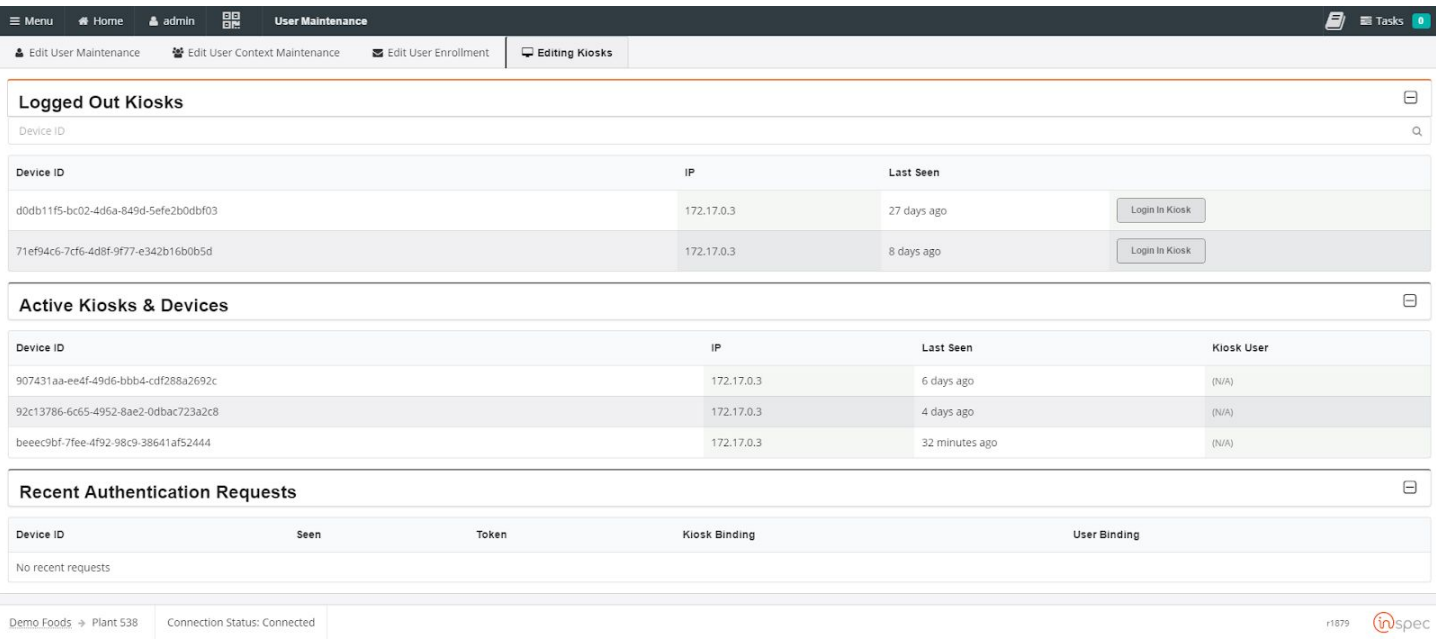

# Add a list of Users via the Import process

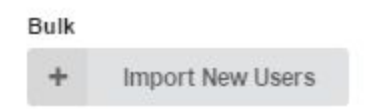

## How to Configure a User

Set the user's context to be Icicle->Gordon Jensen (or whatever is valid for your user). To do this, go to the Context portion of the screen, drop-down the list, and select Gordon Jensen from the list.

In addition, you need to set the role to be "User". In the Roles & Role Groups section, select "User" from the dropdown, or type it in and press the Add Role button.

When you are finished, return to the User Maintenance screen by pressing the back arrow (<-) in the upper left hand corner of the browser window.

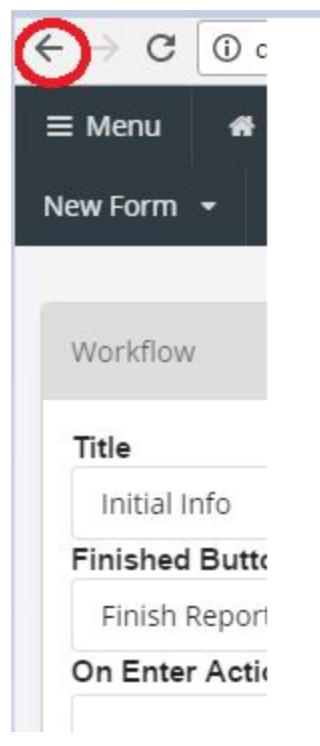

User Context Administration

If you have multiple users to add to the same context, then you can do all of them at the same time through the Context Maintenance screen.

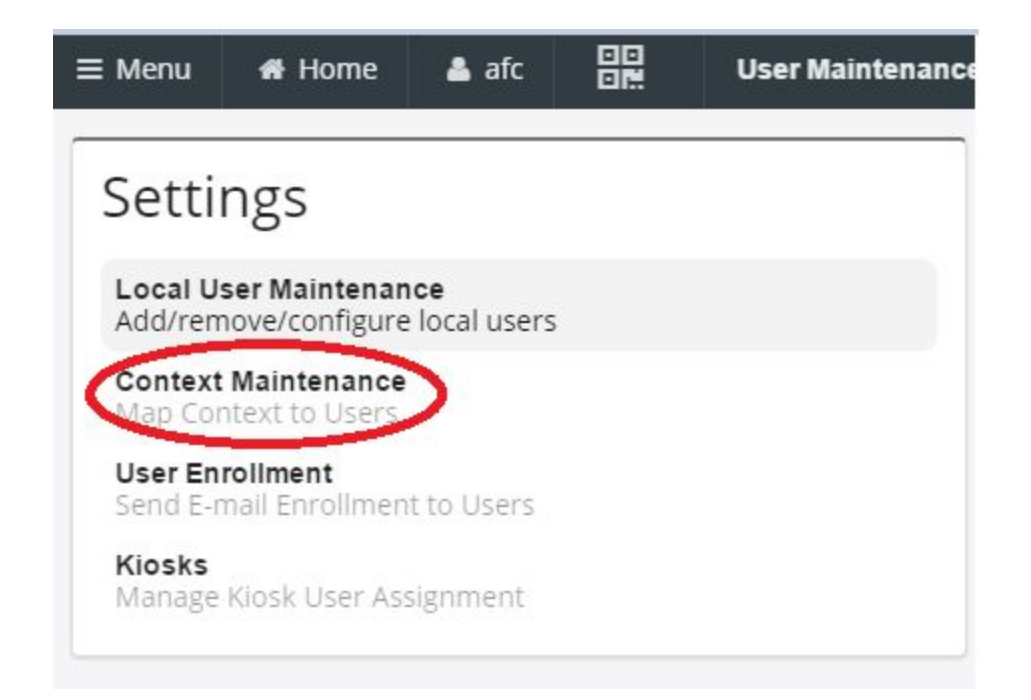

Select all the users in the list that you want to set, select the context from the dropdown, then press the Add Users To Context button to do all of the users at once.

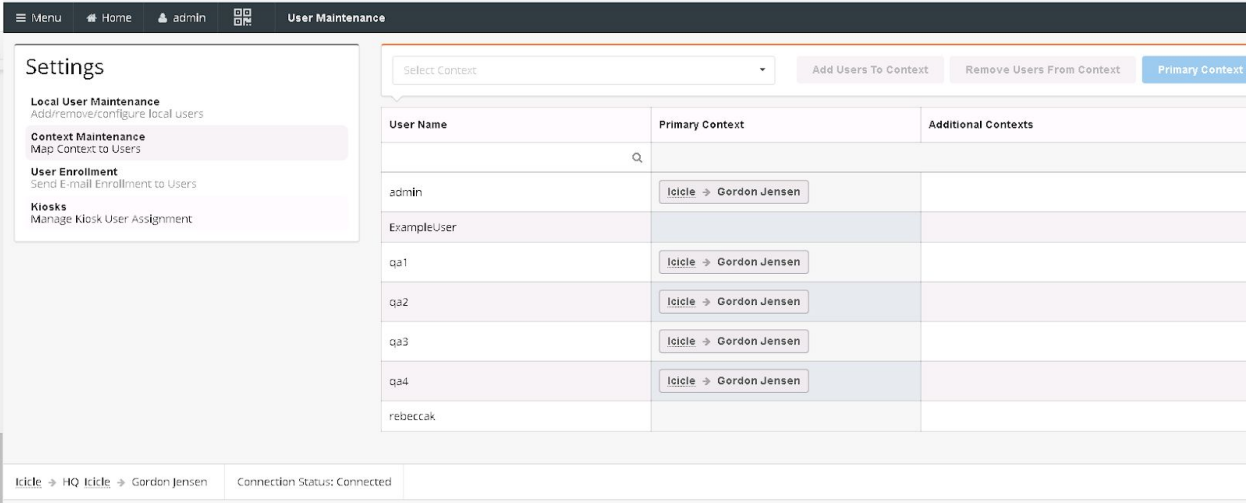

## Password Resetting

When the user wishes to reset their password they can do so as an administrator. A user can not reset a password if they do not have administrator privileges.

To reset a user's password,

Select the <Menu> slide-out from the top menu bar.

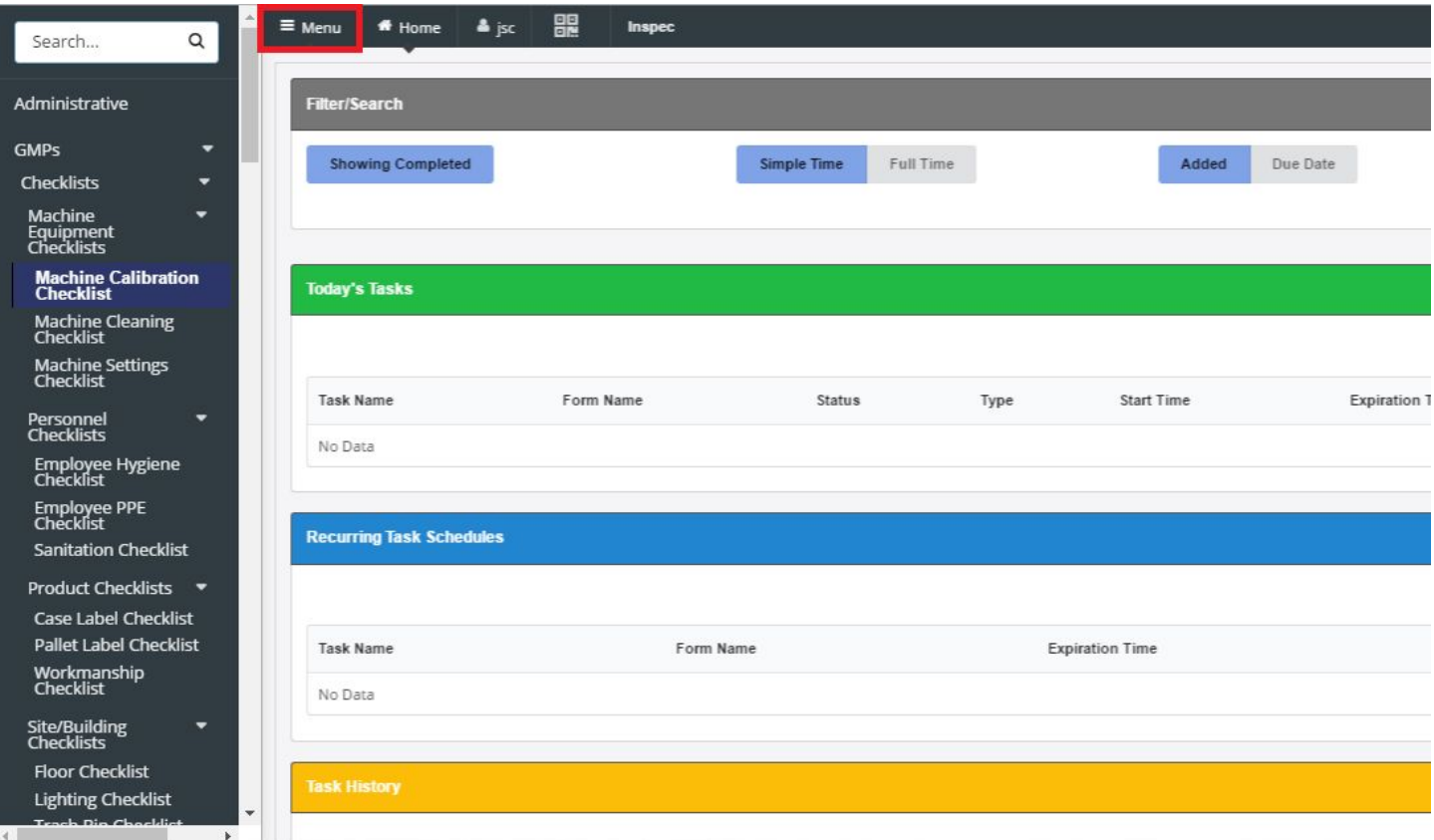

Select the <Users> option from the administrative drop-down.

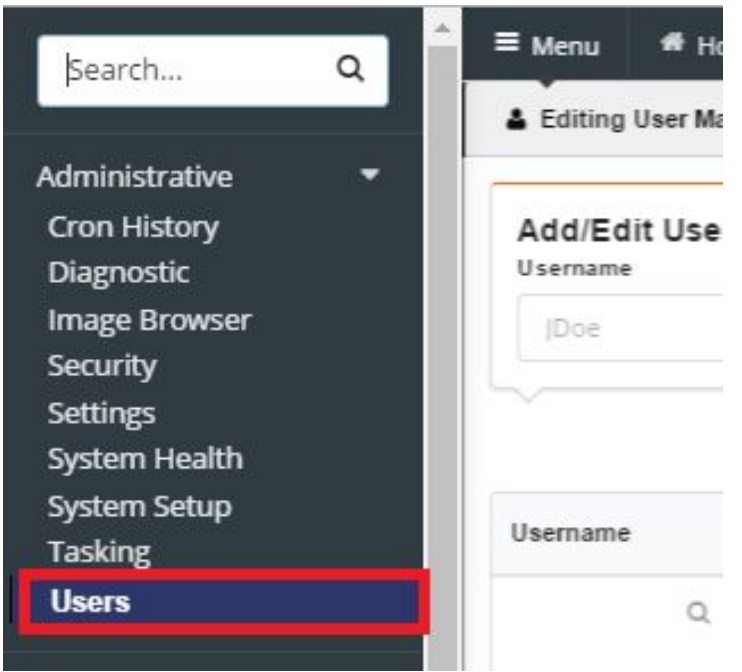

The user will see a list of all users in the specific system. From here the administrator can select the user they wish to augment. By selecting <Reset Password> a dialog box will be presented to the administrator that will prompt the administrator to input the new password and select "ok" to authorize the new password.

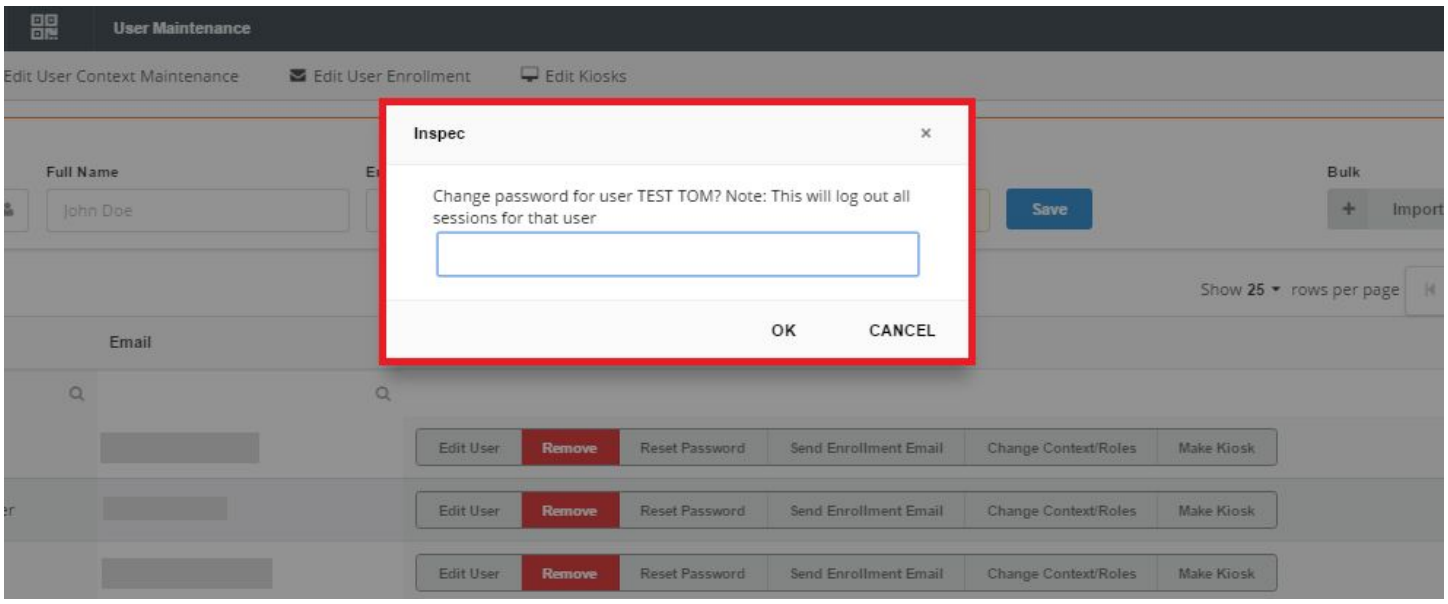

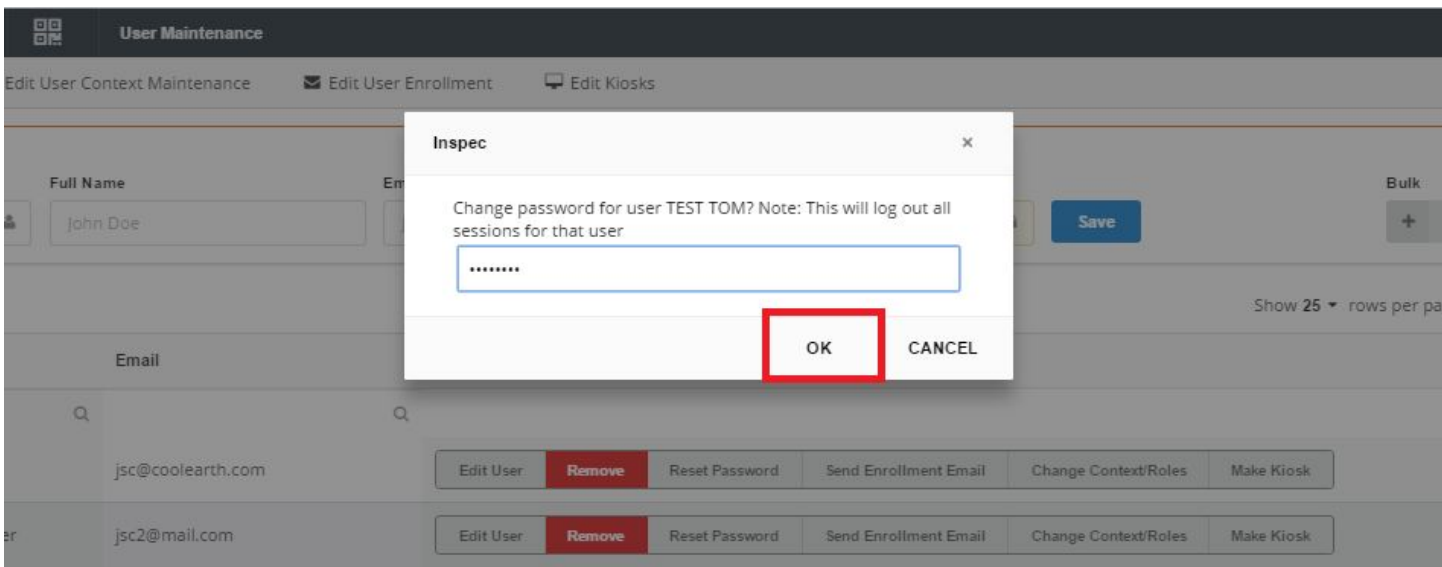

Resetting a user's password will log them out of all sessions and require them to log into new sessions.

# User Context Maintenance

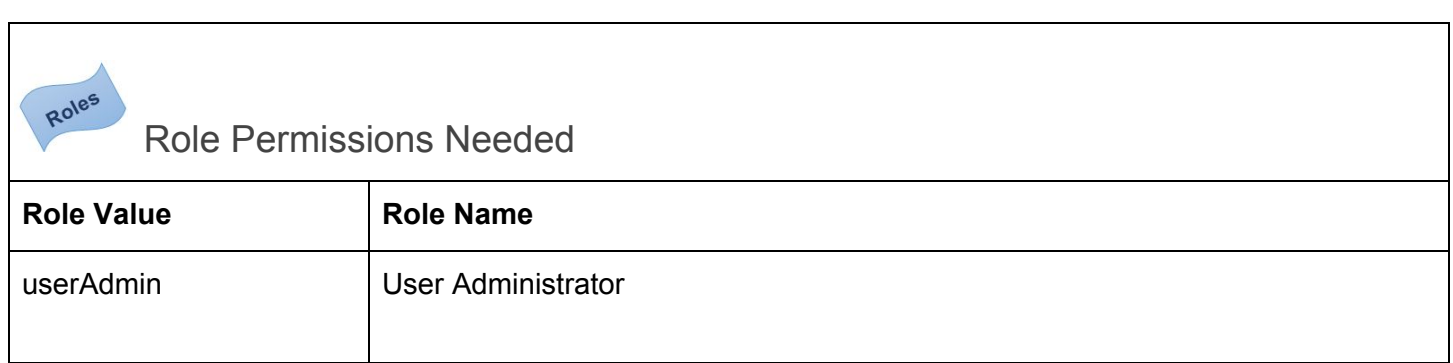

The user context maintenance allows a user to add, remove, reset, and assign importance to contexts.

To get to the user context maintenance select the <Menu> slide-out. Select the <Administrative> drop-down and <Users>. Next, select the <Editing User Context Maintenance> tab, from the top submenu.

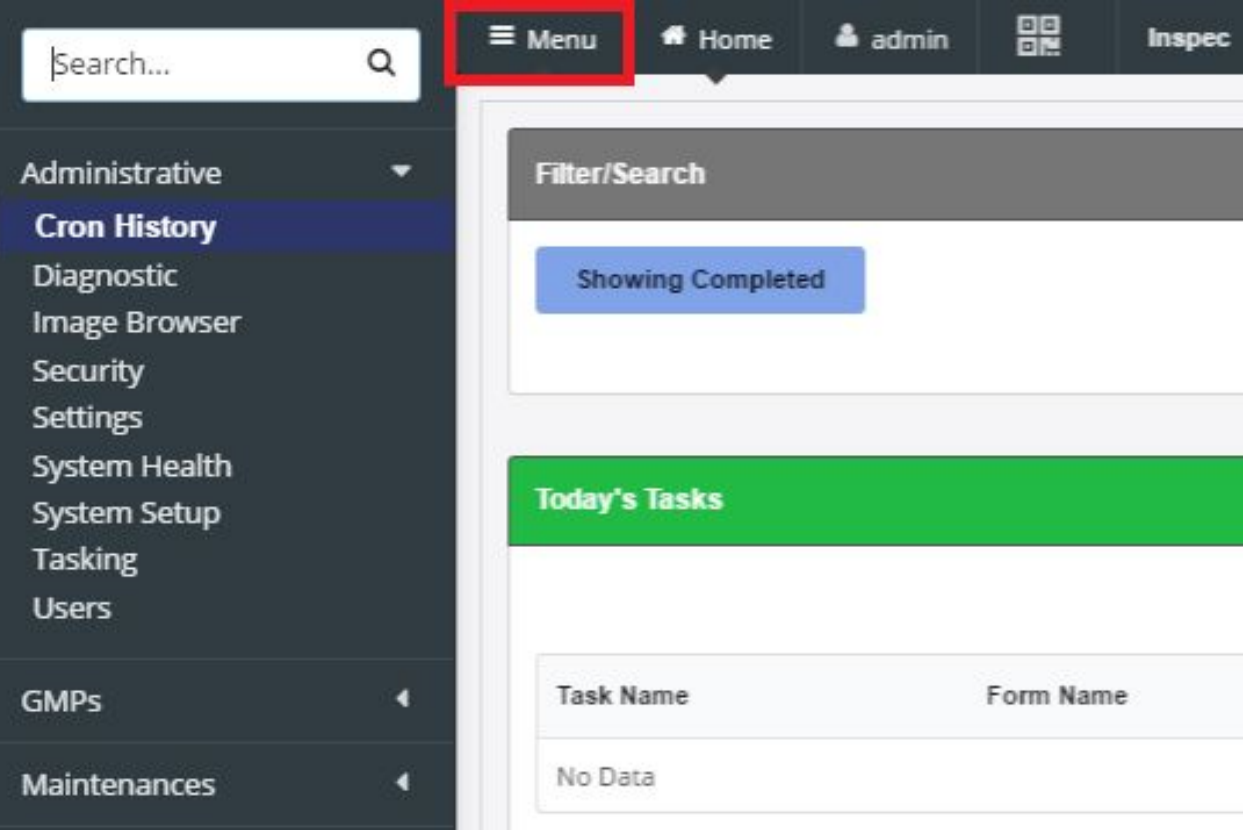

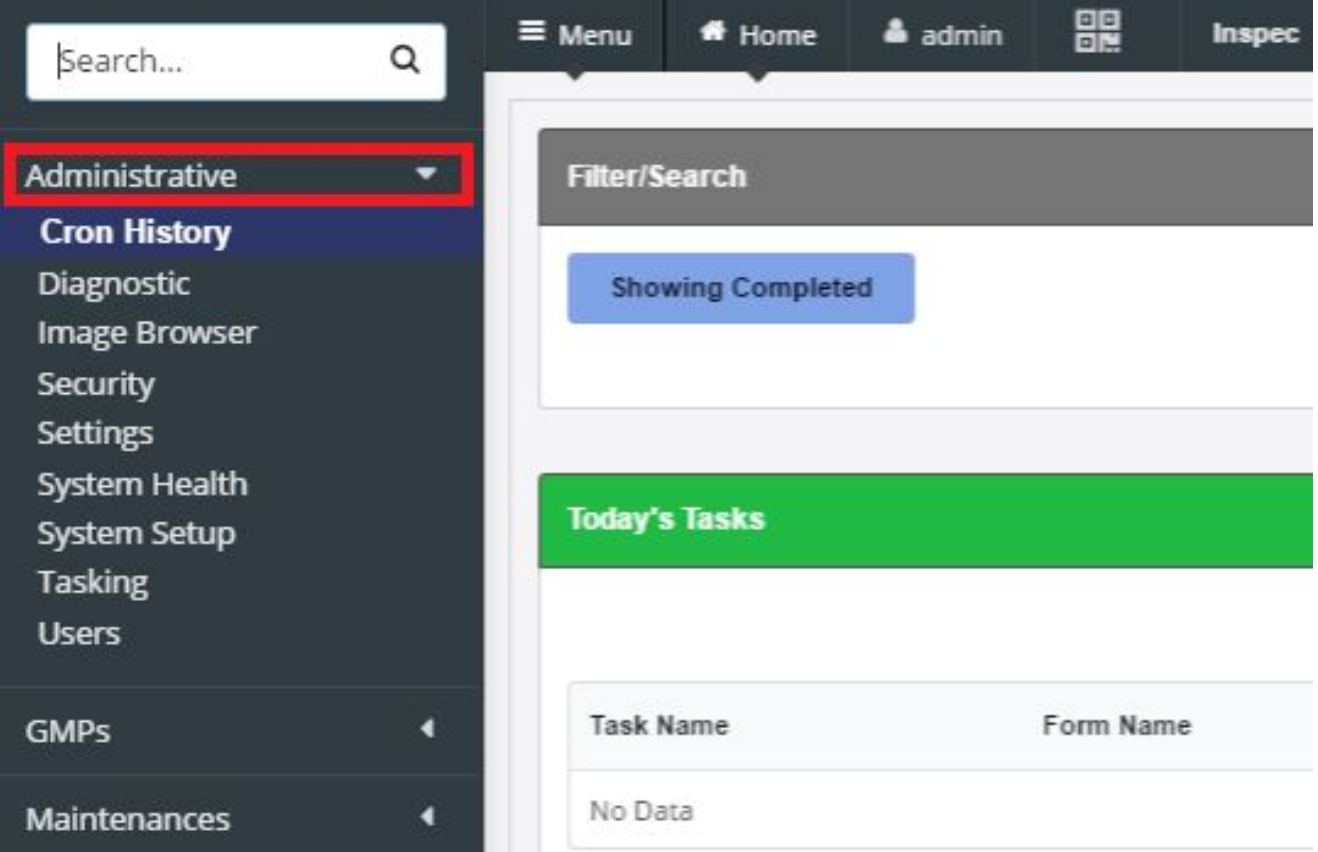

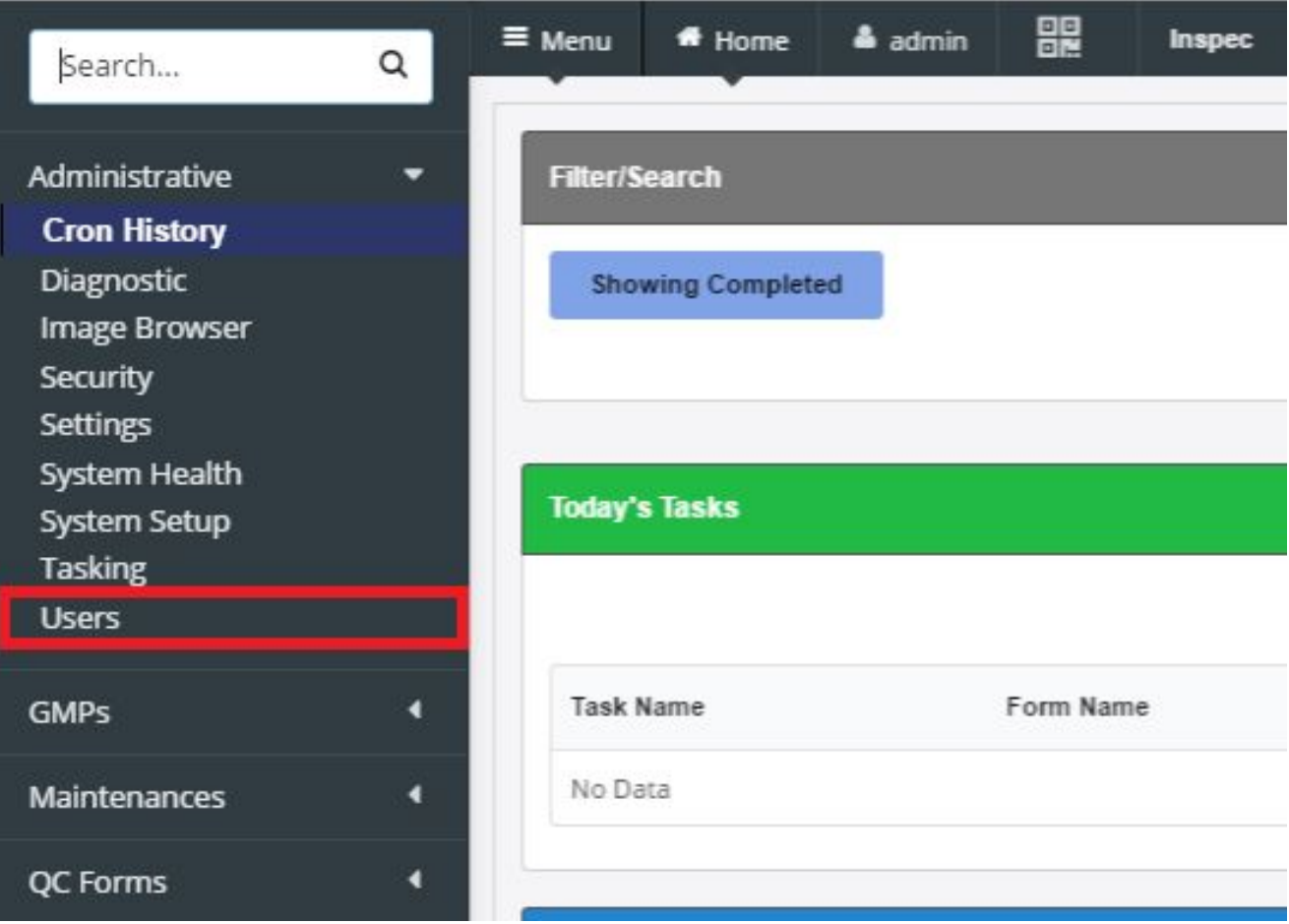

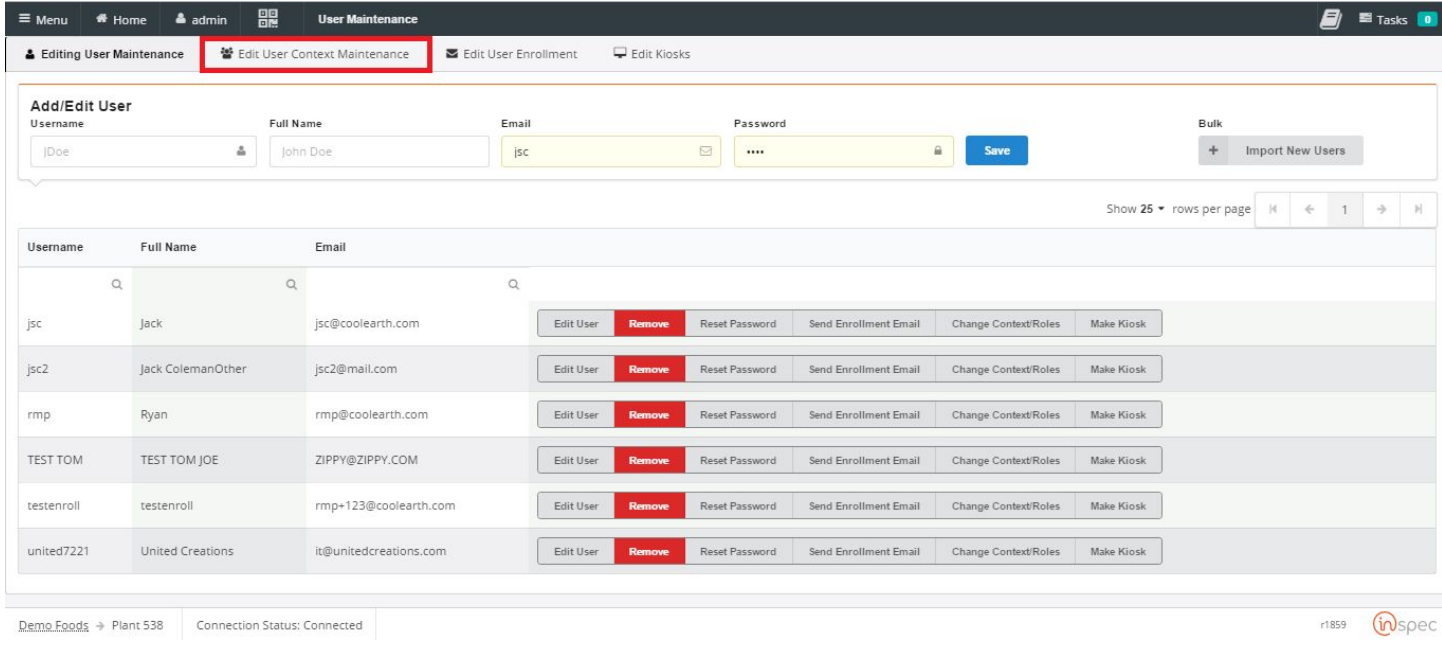

#### Select the user that needs contexts added or subtracted from them, with the check box.

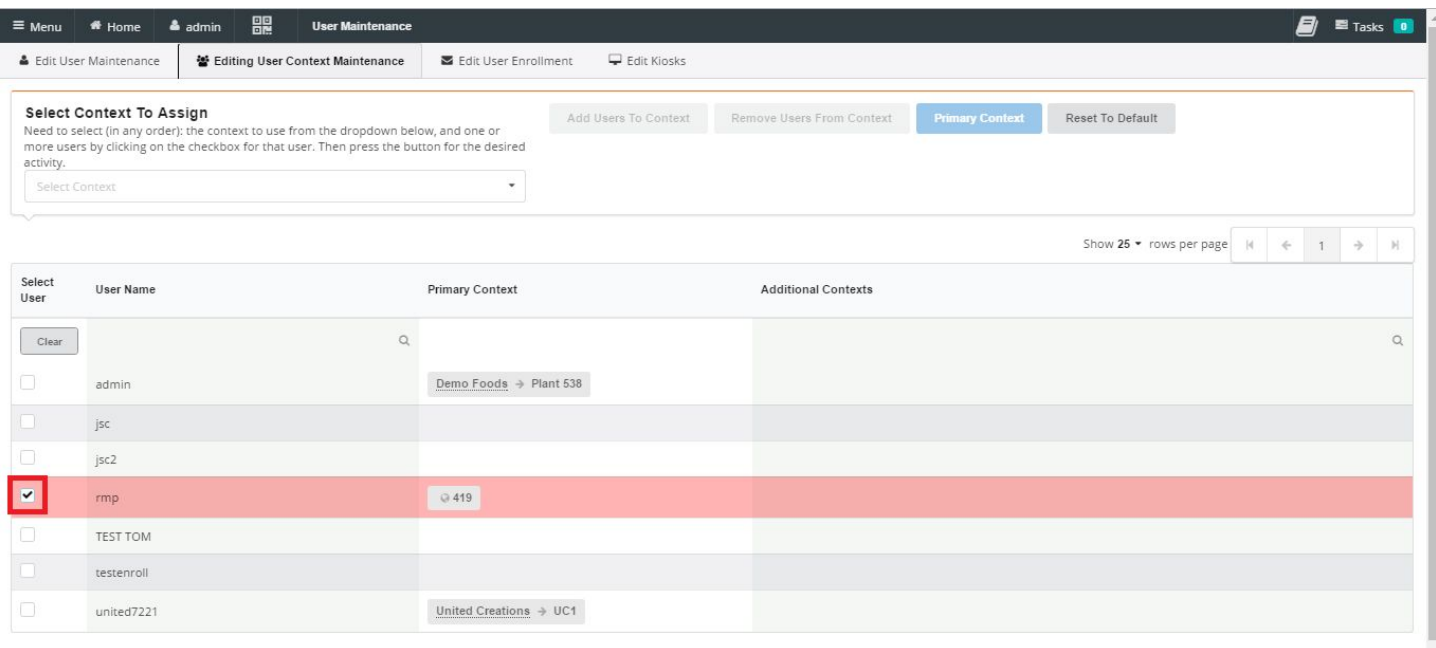

Select context to assign in the drop-down submenu.

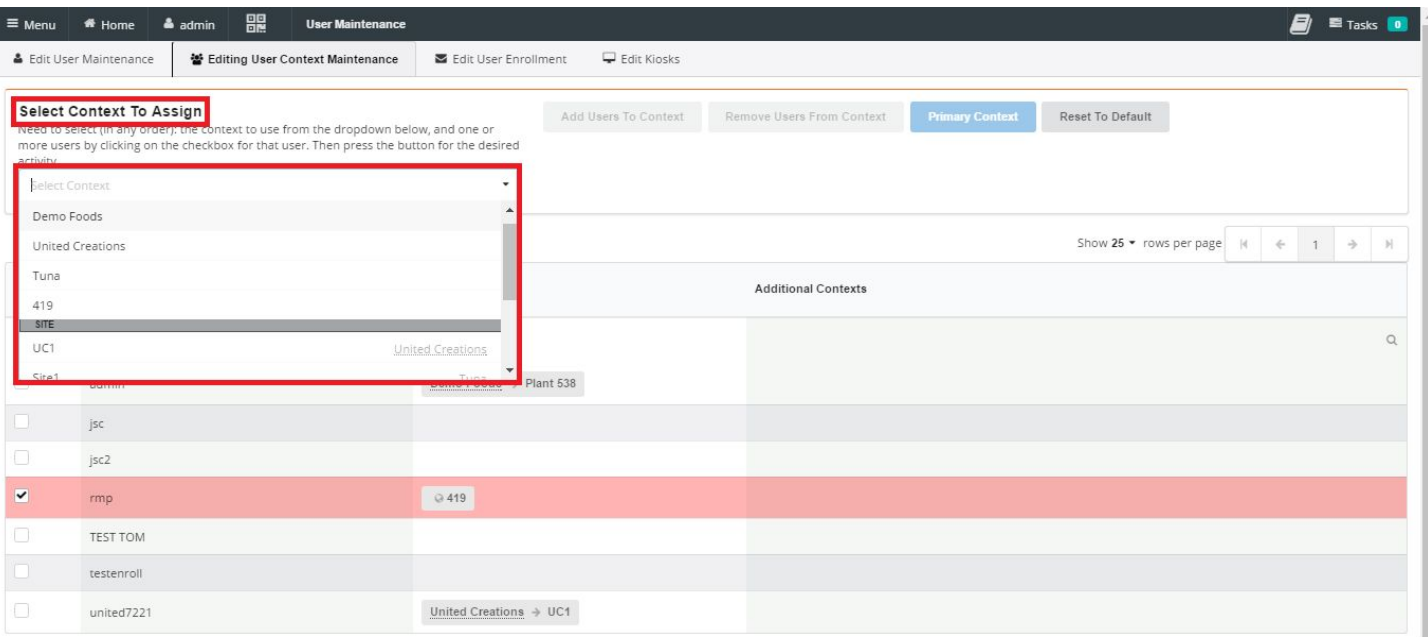

next, select the function the user wishes to perform with the context. <Add Users to Context>, <Remove Users from Context>, <Primary Context>, <Reset to Default>.

<Add Users to Context> will add the selected context to the selected user(s). <Remove Users from Context> will remove the selected context from the selected user(s). <Primary Context> will make the selected context the primary context of the selected user(s). <Reset to Default> will remove non-default contexts and replace them with default contexts.

Context actions.

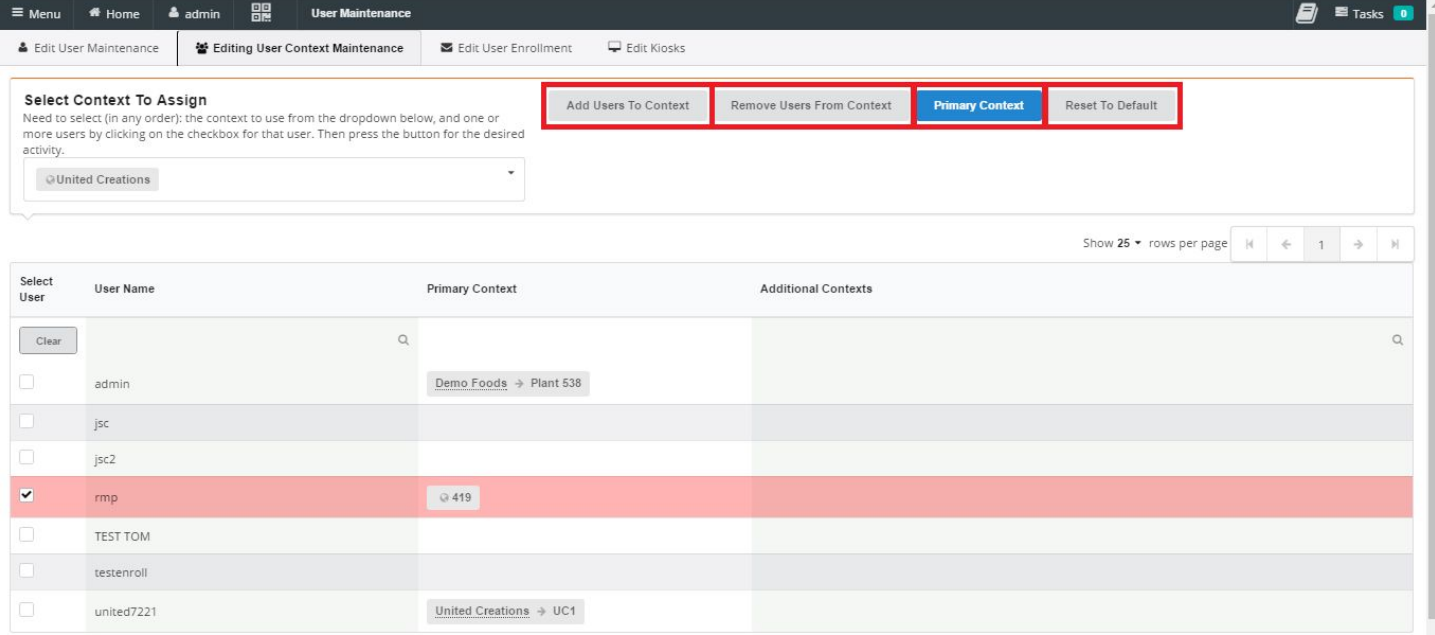

Adding user(s) to a context.

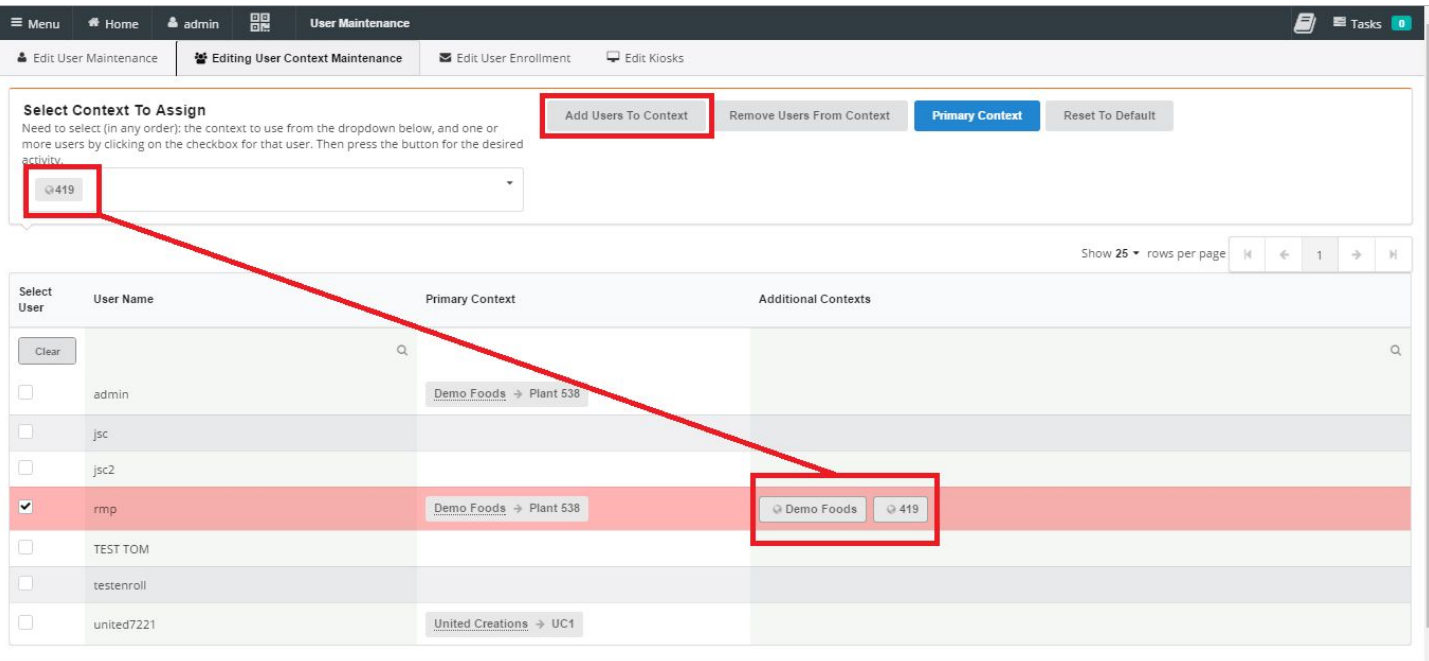

## Setting primary contexts.

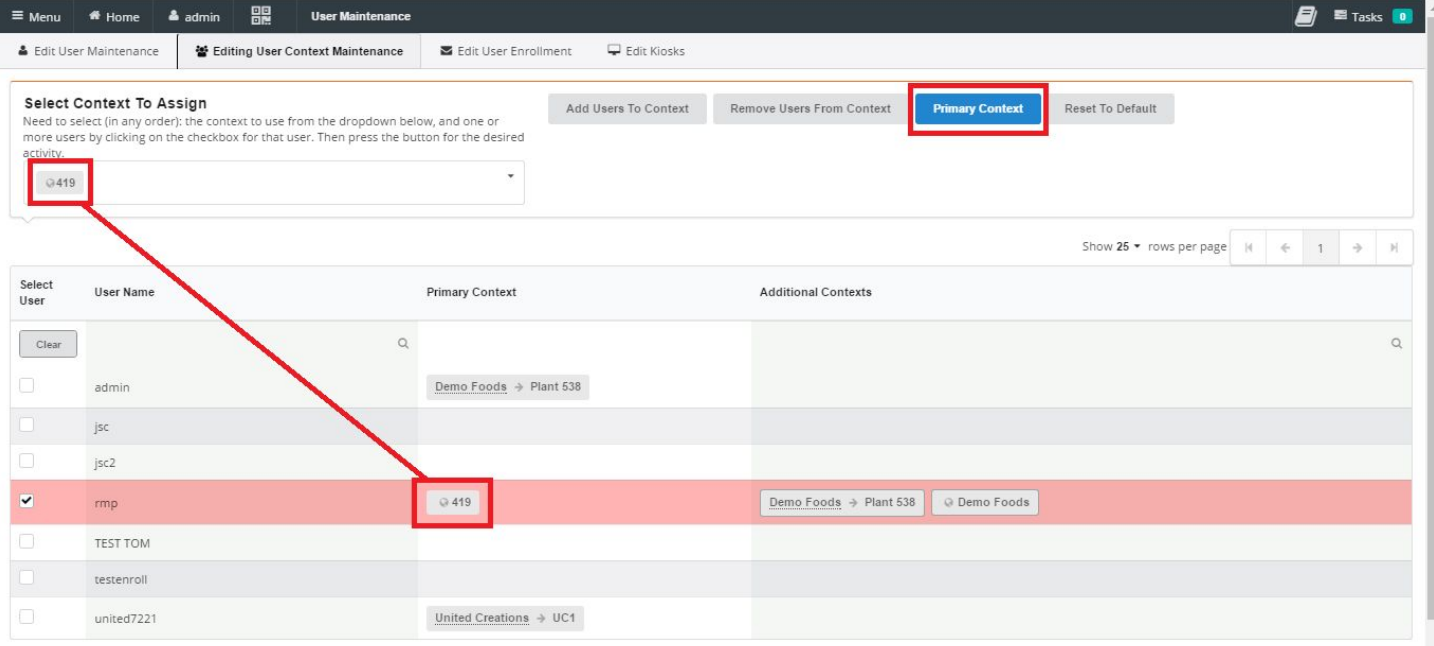

## Resetting to Default

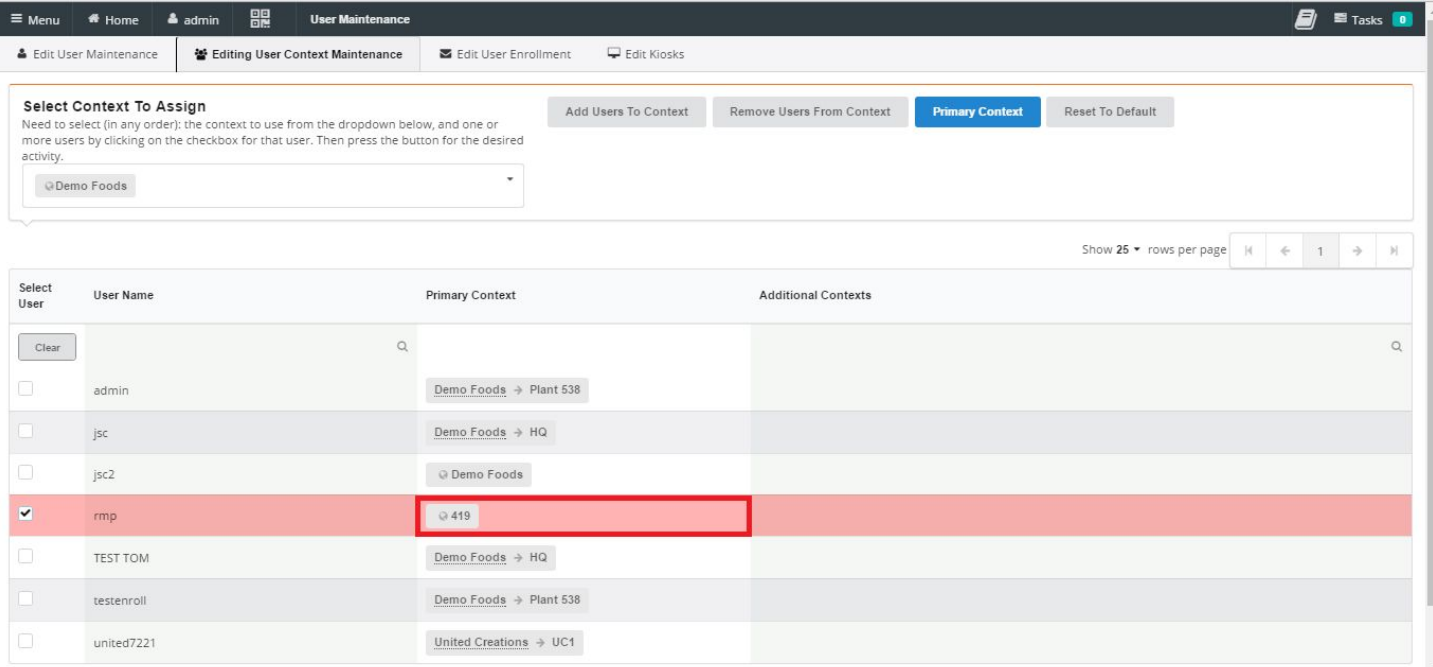

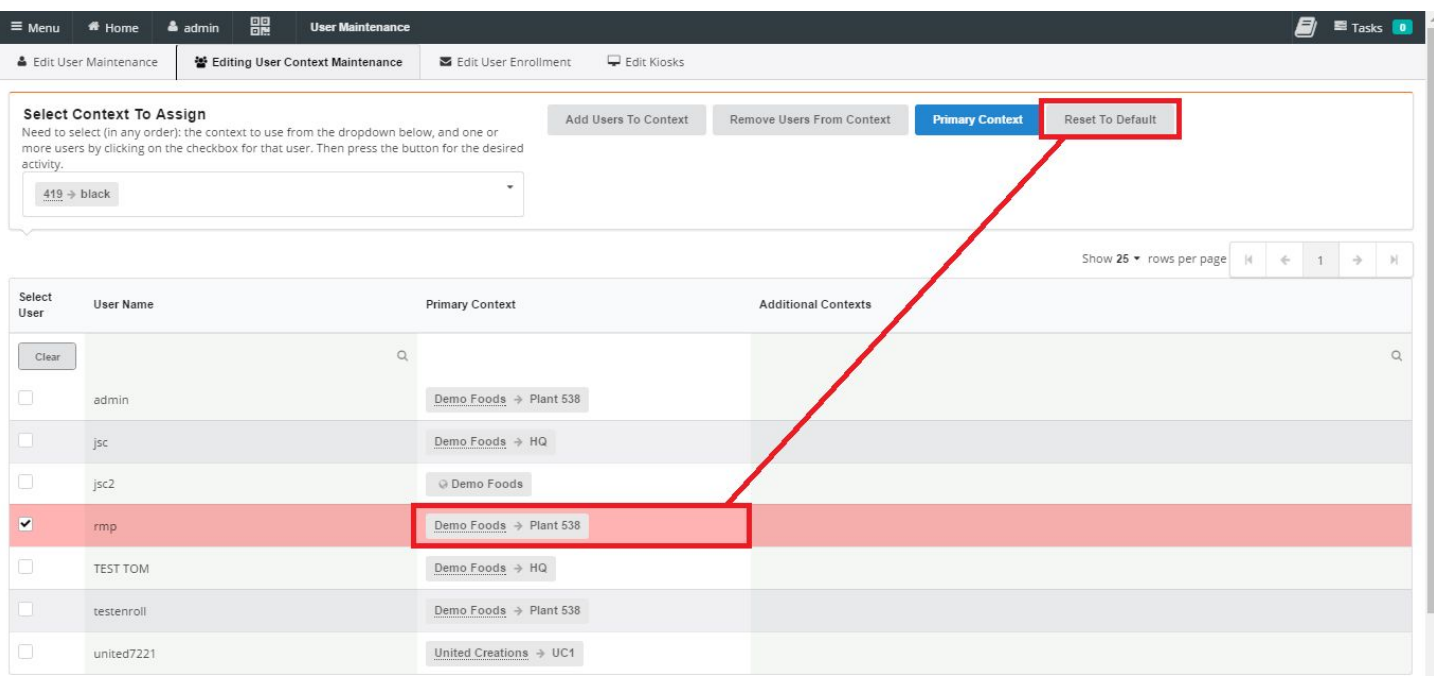

# User Enrollment Maintenance (ToDo)

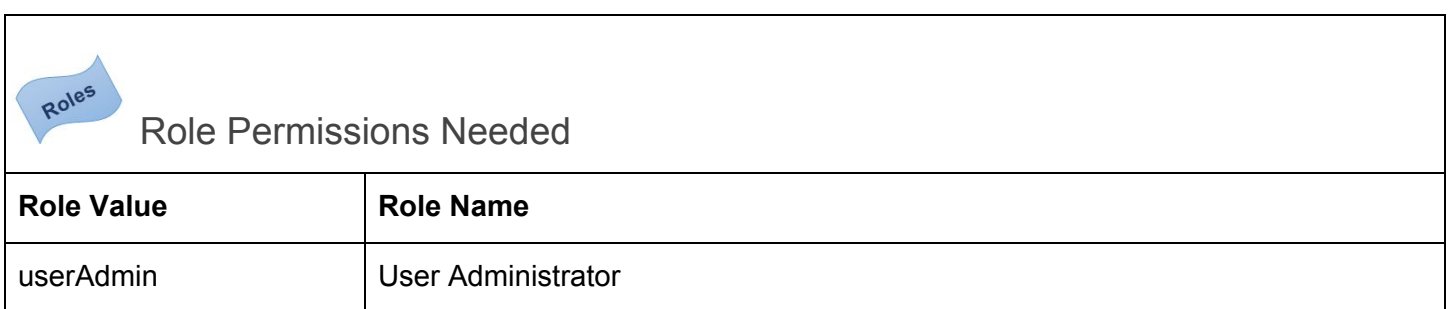

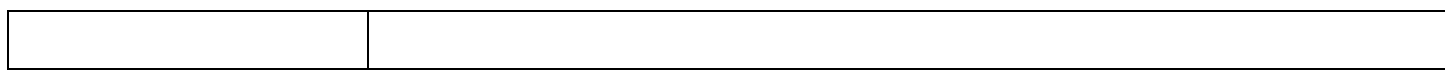

## Kiosk Management (ToDo LAST)

## Group Management

**Users** 

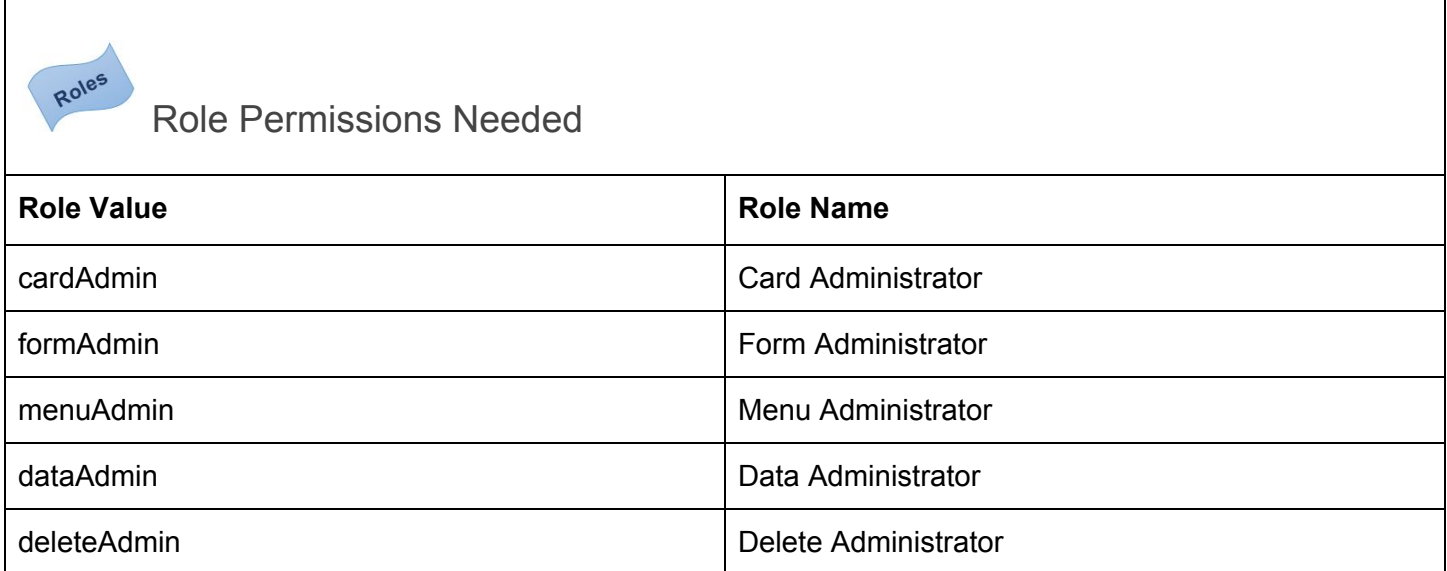

## Other Roles:

- User (Default)
	- reopen forms
- Global Sticky Role (Thumb-tack feature)
- Reopen Forms Role (make this a super-cede to the "reopen forms" role.)
- Approval Role (make this a super-cede to the "approver" role.)

See the "Security Window"

To get to the user context maintenance select the <Menu> slide-out. Select the <Administrative> drop-down and select <Security>.

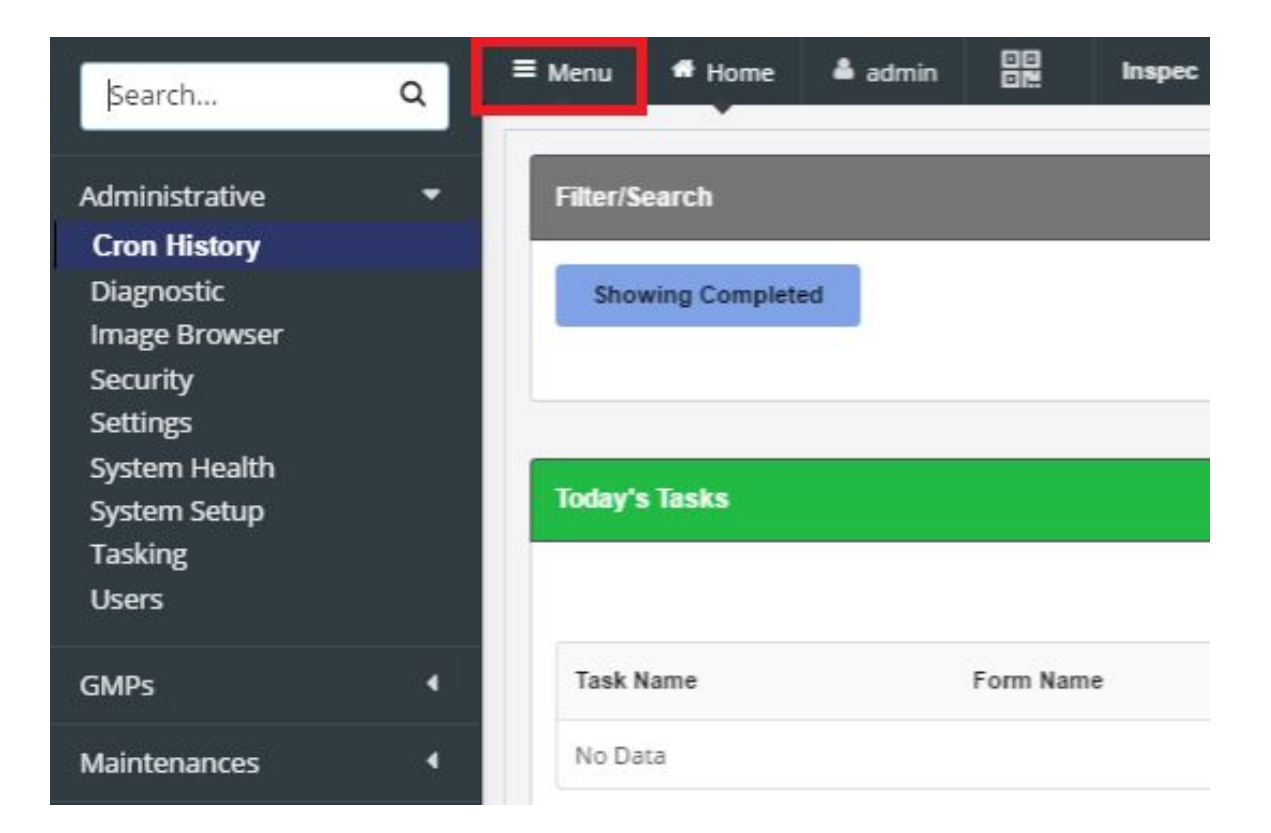

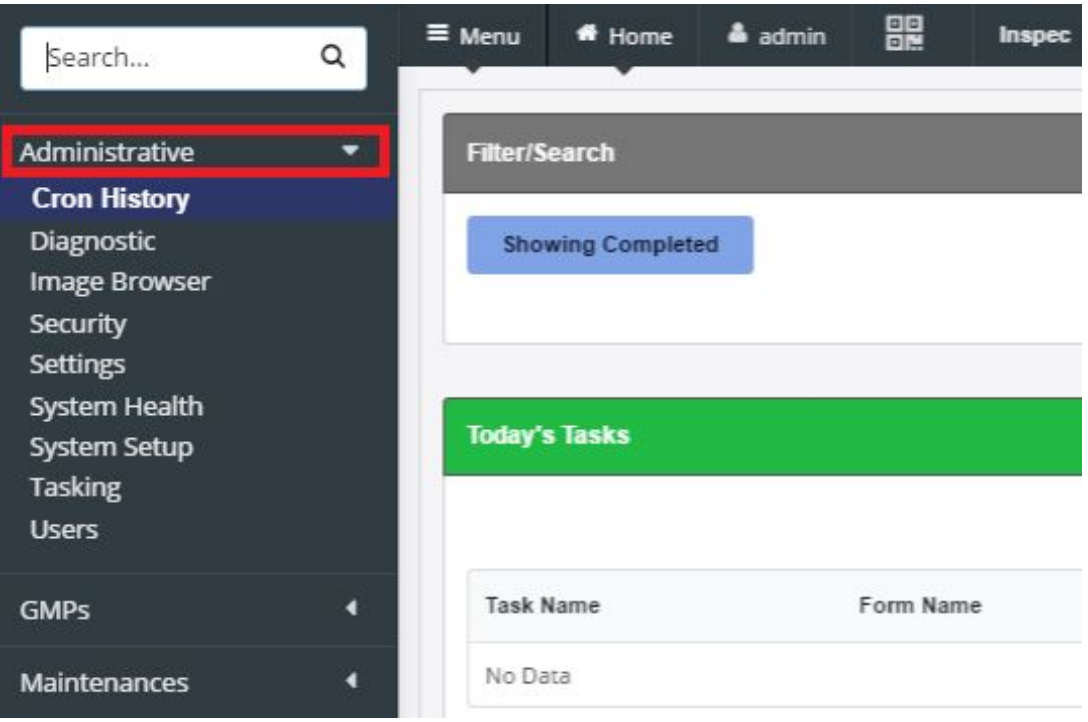

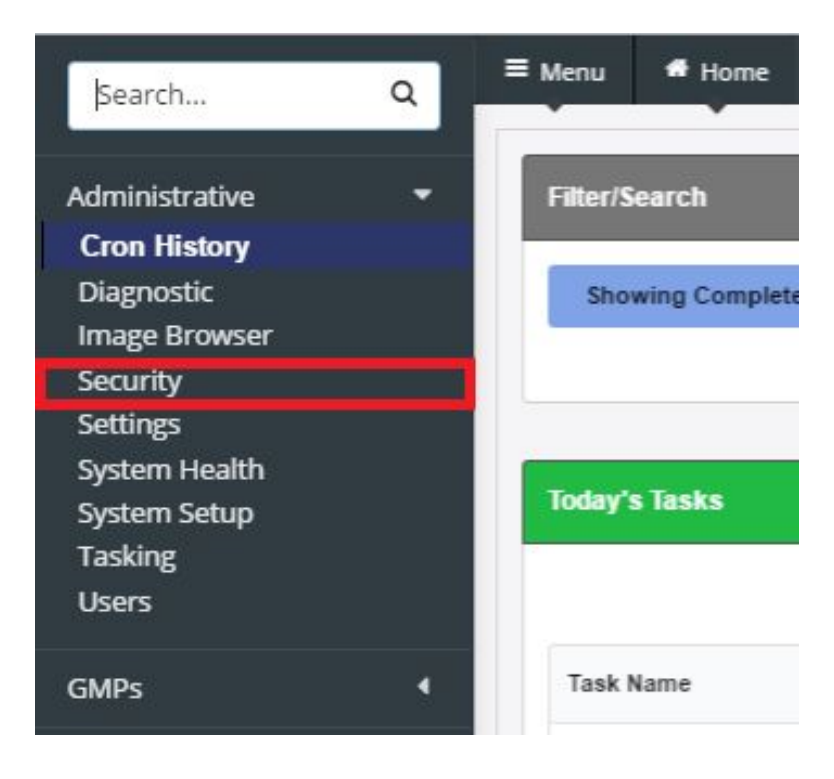

Once in the groups screen, the user can select an existing group or create a new group.

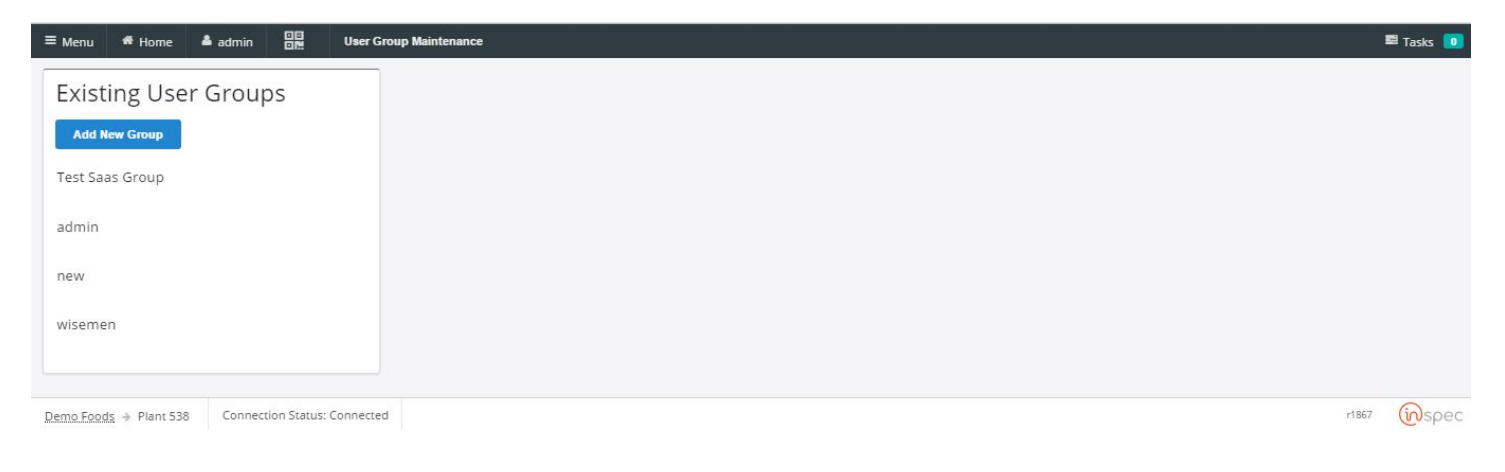

Can see and access /qc/review (Form Review) window (to be place in the Maintenance menu) (example: <http://qcproduction.coolearth.com/qc/review>)

## Group Administration

How to Add a new Group and assign Roles and Users to a Group

### To create a new group,

#### Select <Add New Group>

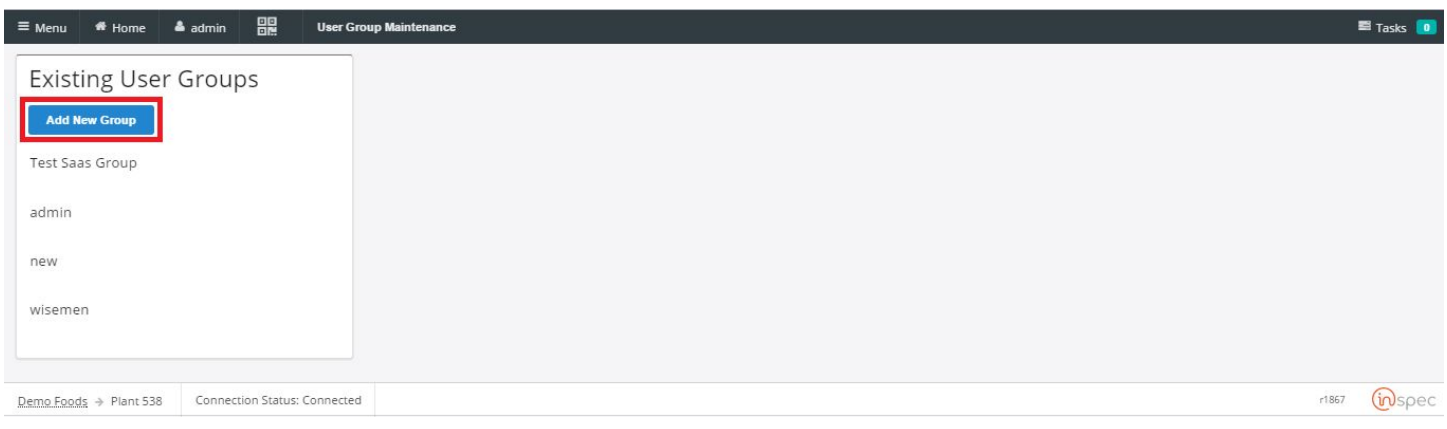

#### Enter a group name, and select <OK>.

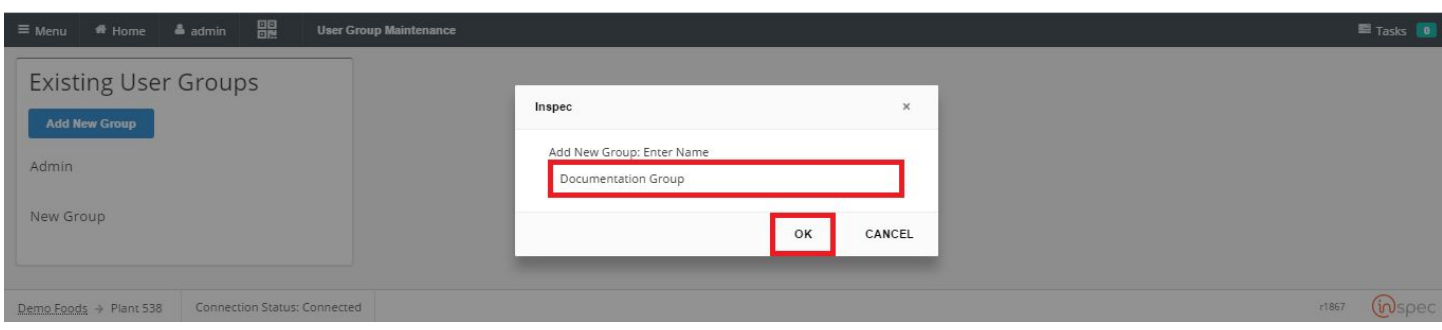

To complete the group, add users to the group via the "Users" drop-down.

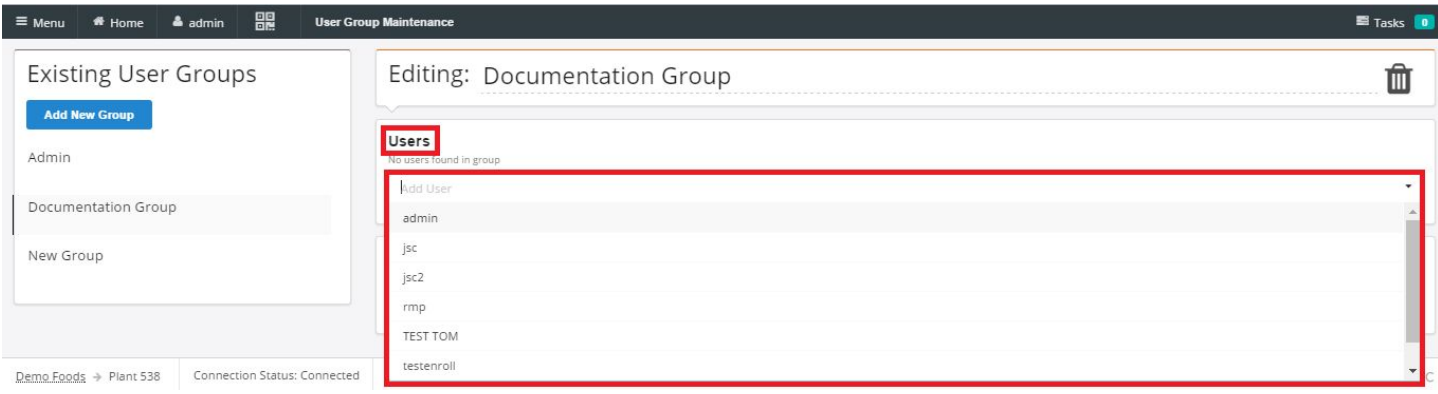

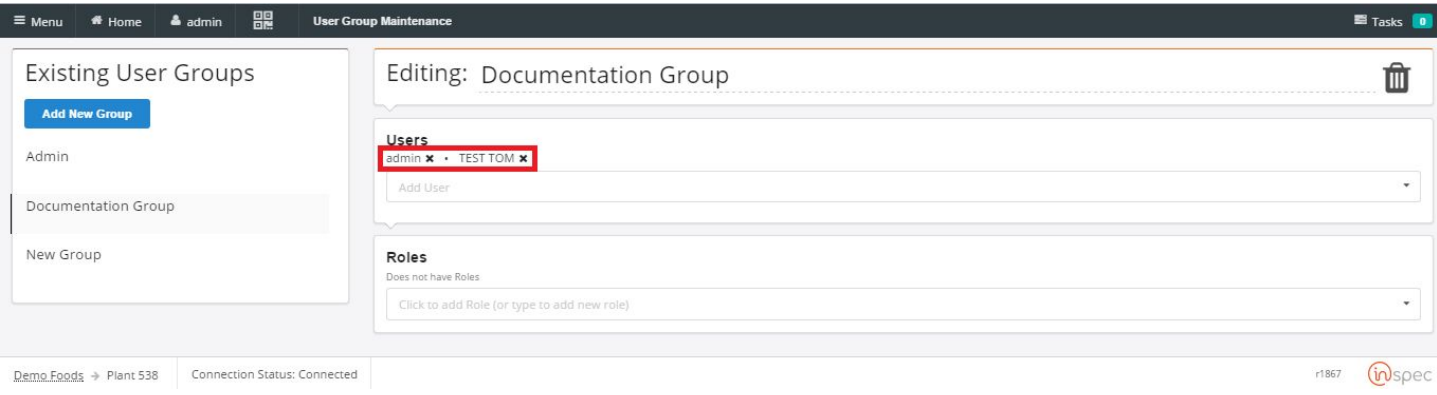

Then, add roles via the "Roles" to the chosen users.

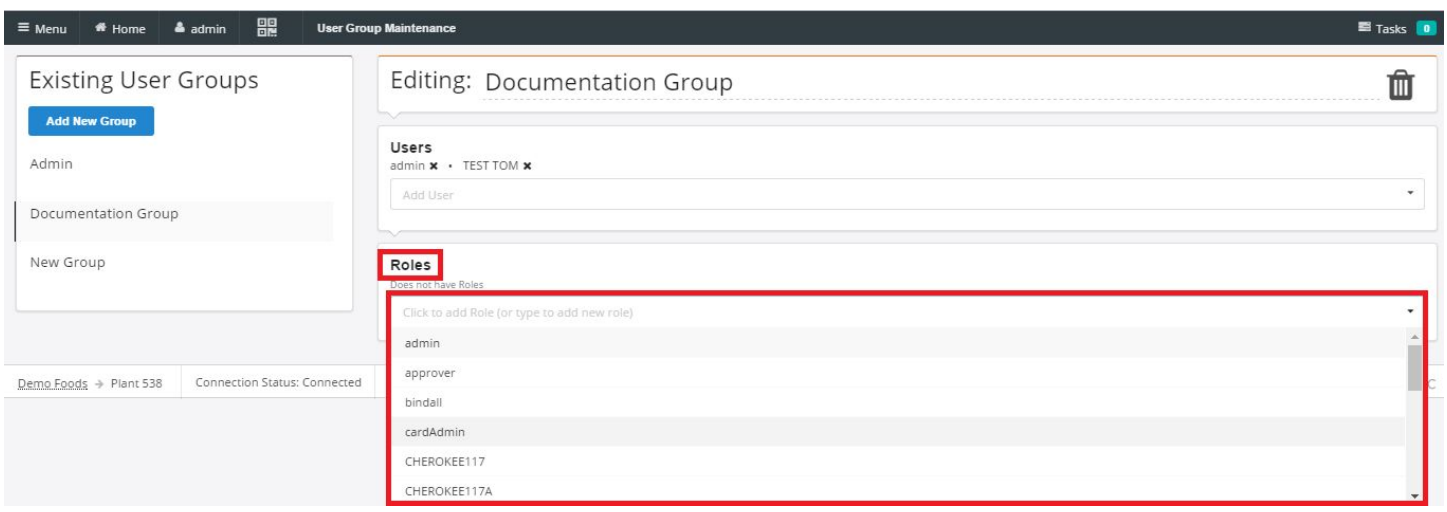

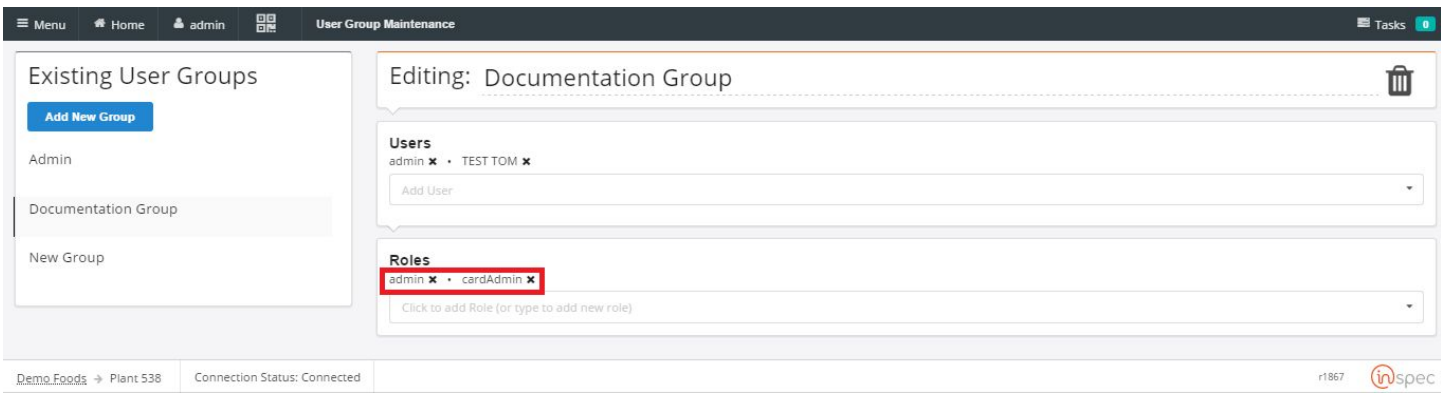

Deleting and editing existing groups can also be completed in the group management screen. To delete existing groups, perform all the step listed above to get to the group management screen and to access an existing group.

How to Edit a Group

Once in the groups screen, the user can select an existing group by selecting the name of the desired existing group.

Now the user will be brought to the group editing screen.

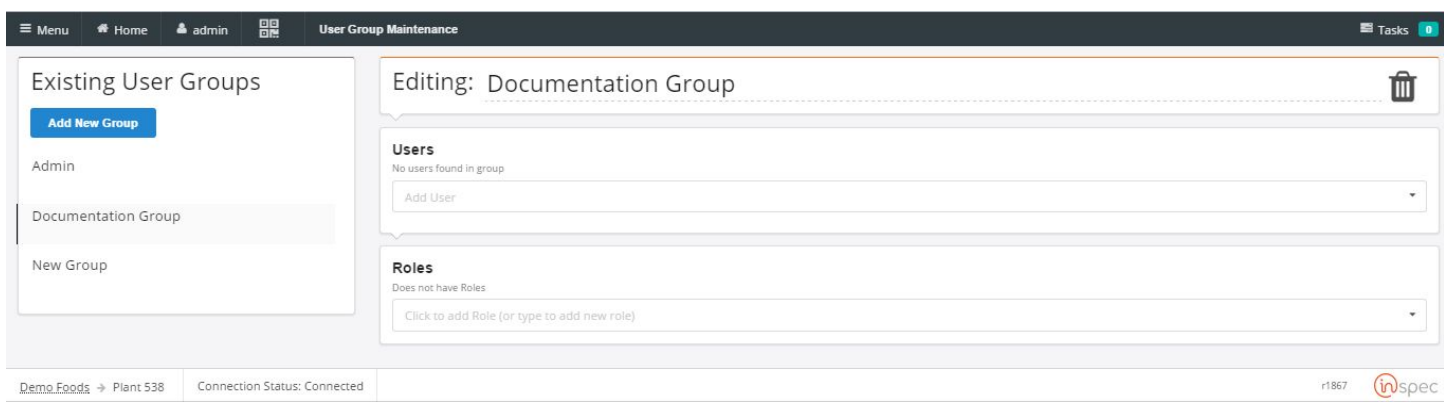

To edit the form name, users, or roles toggle the drop-down menu or edit the group name.

The figure shows the drop-down menus that allow the user to edit the users of the group and the roles assigned to those users.

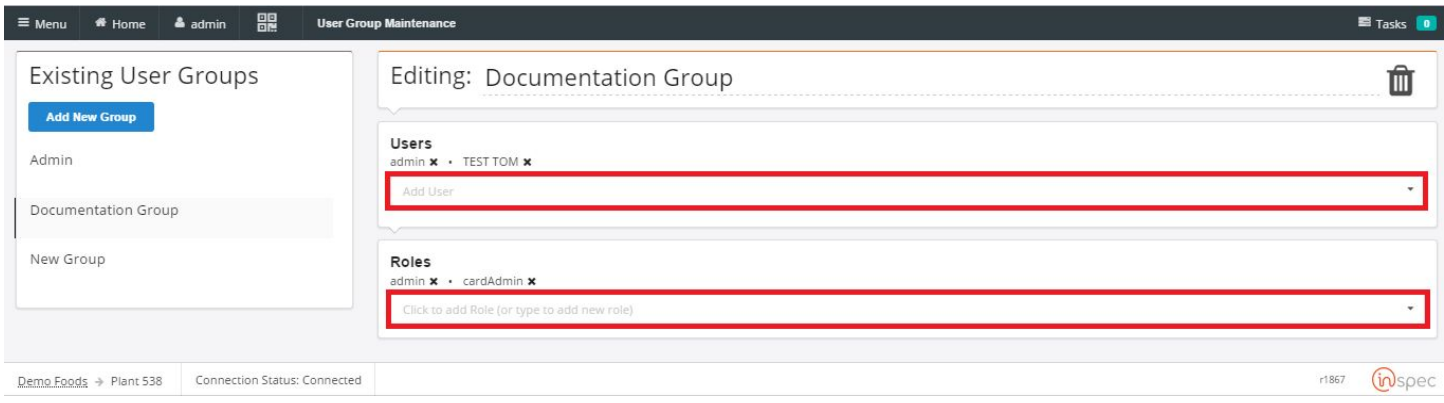

This figure shows the field that the group's name will appear to be edited in. To edit the name, select the field, highlight the name and write over the existing name with the name desired.

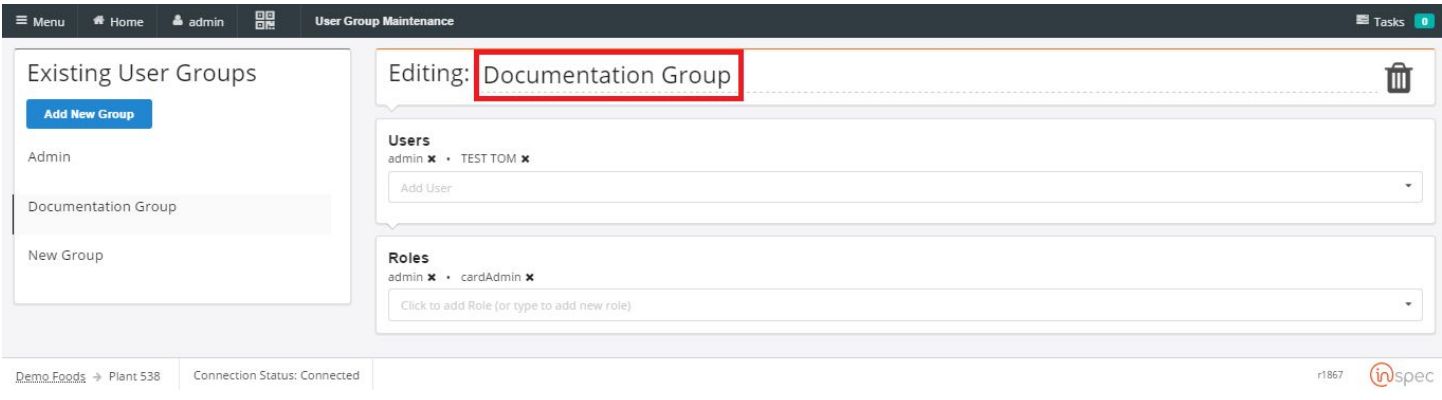

#### How to Delete a Group

To delete the group select the trash can icon that appears in the editing screen.

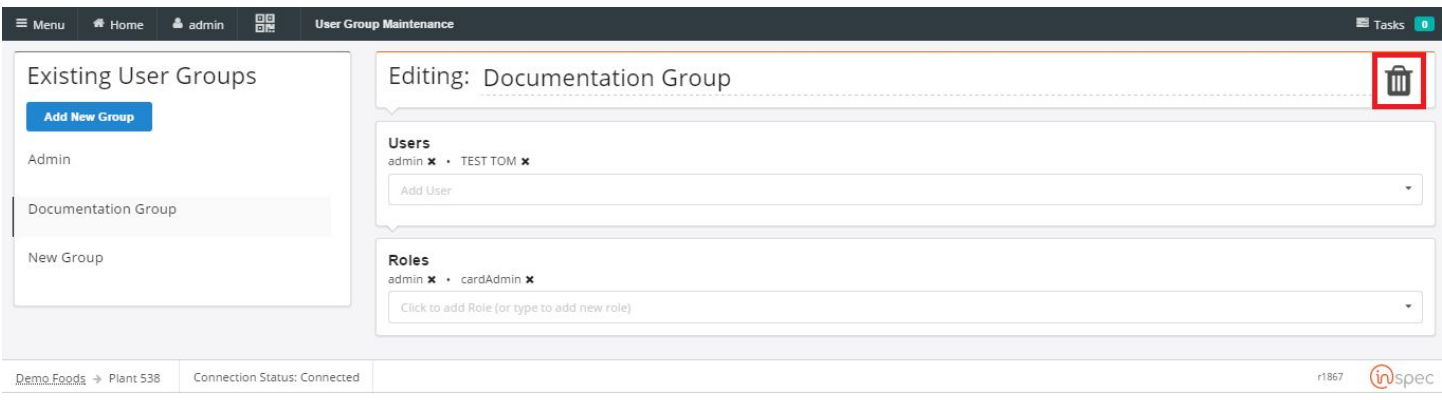

# Tasking Management

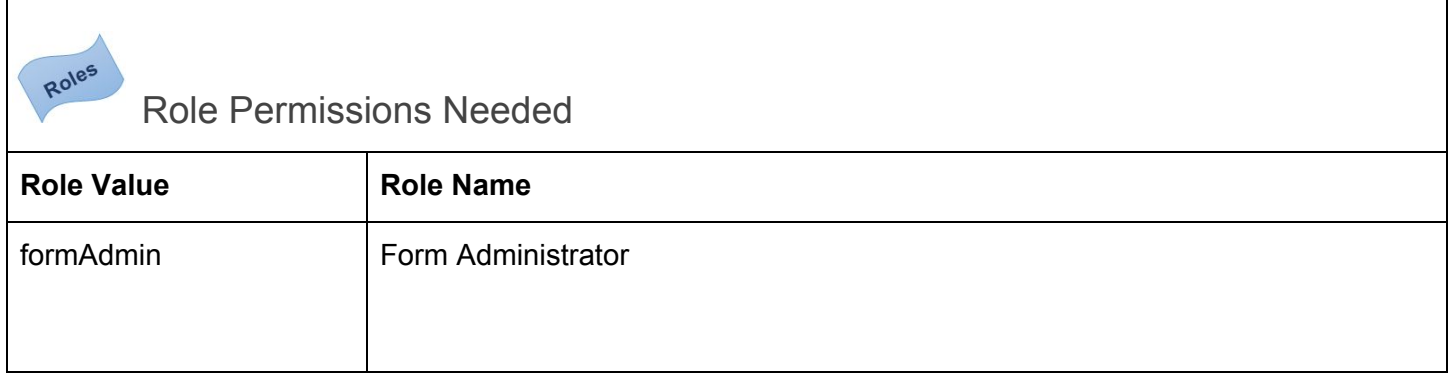

To get to the user context maintenance select the <Menu> slide-out. Select the <Administrative> drop-down and select <Tasking>.

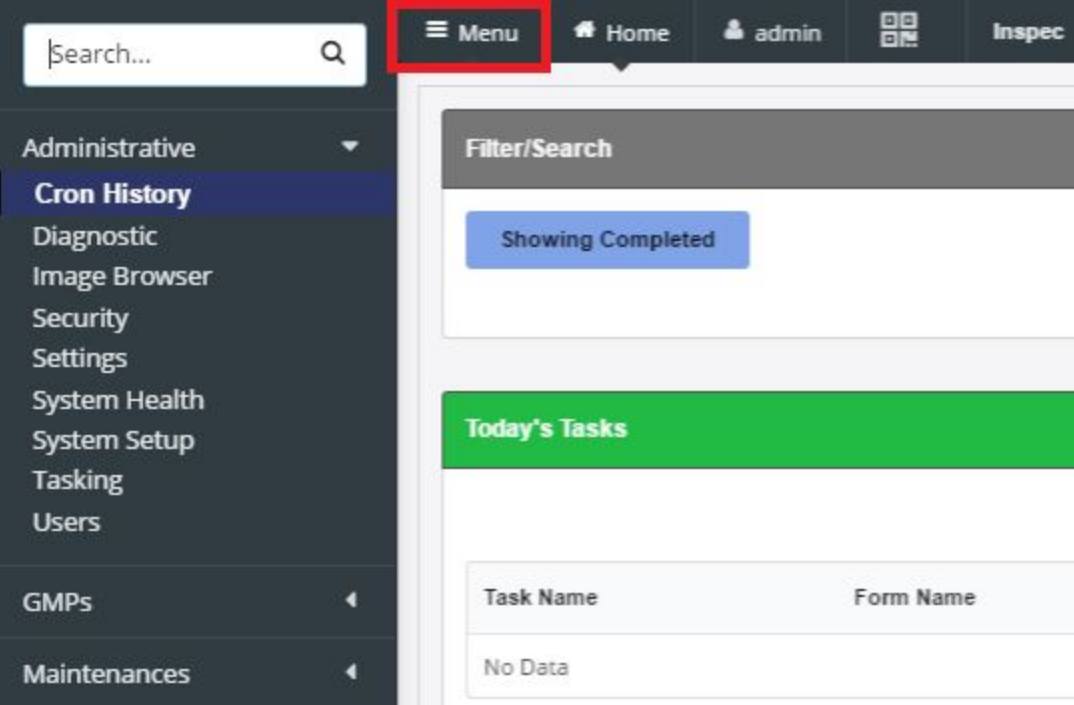

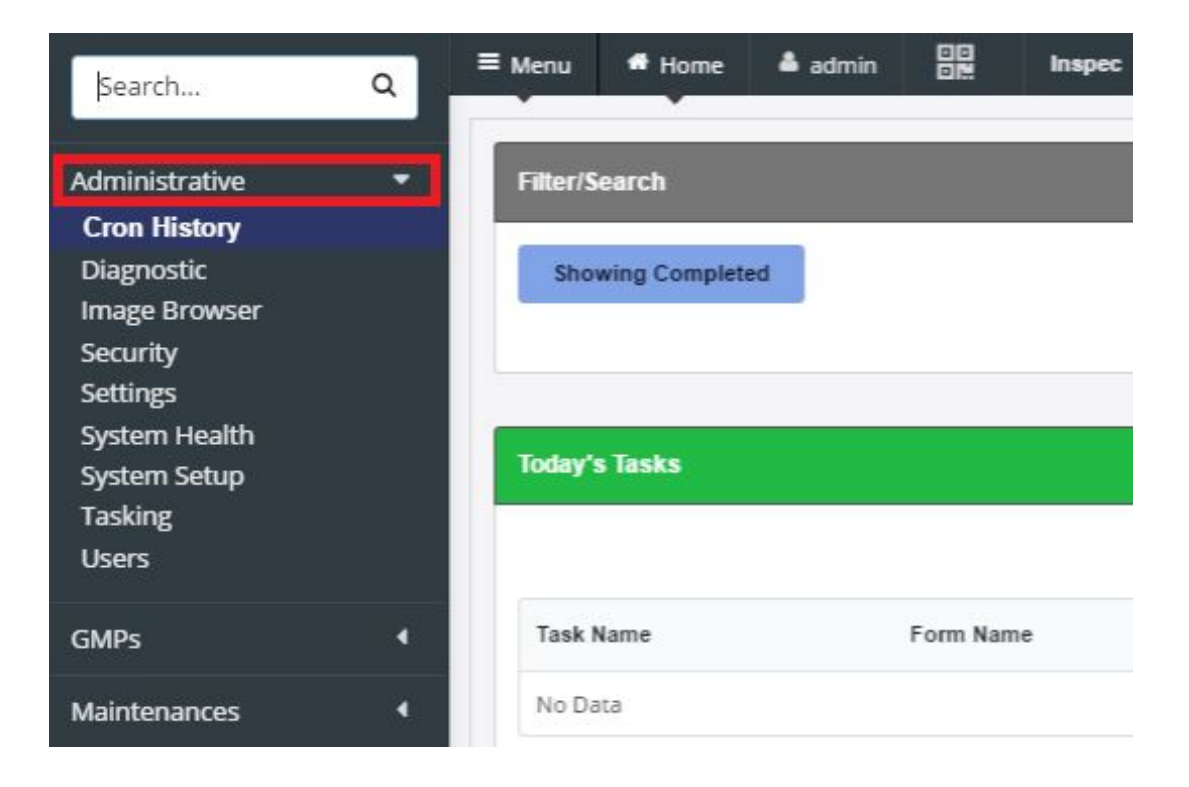

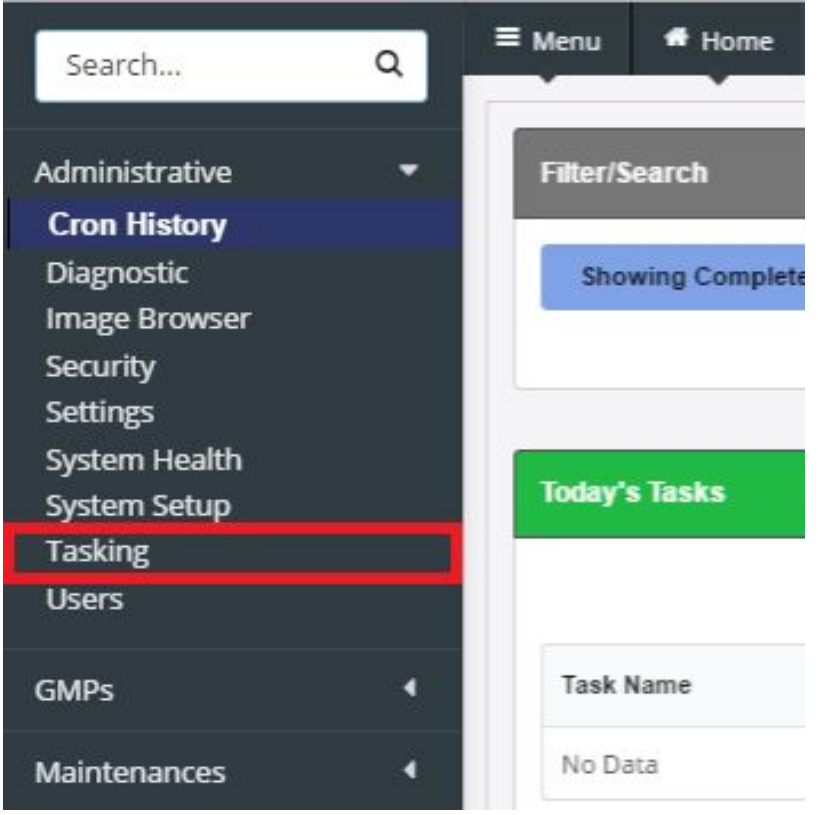

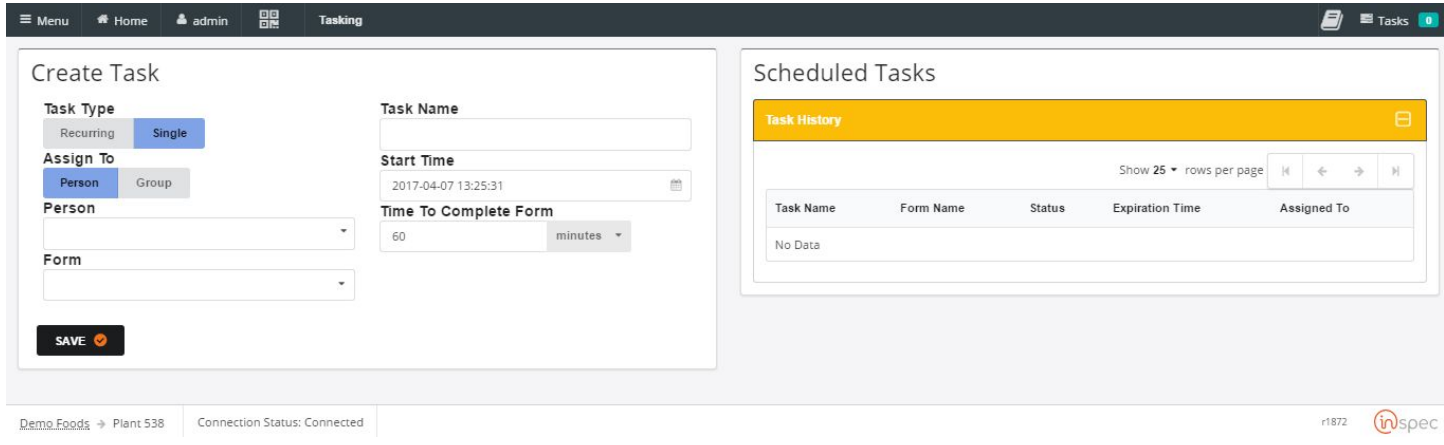

To create a task,

Select the task type with either <Recurring> or <Single> actions.

"Recurring" will make the task repetative on a scale set by the user in the screen prompted after selecting "Recurring".

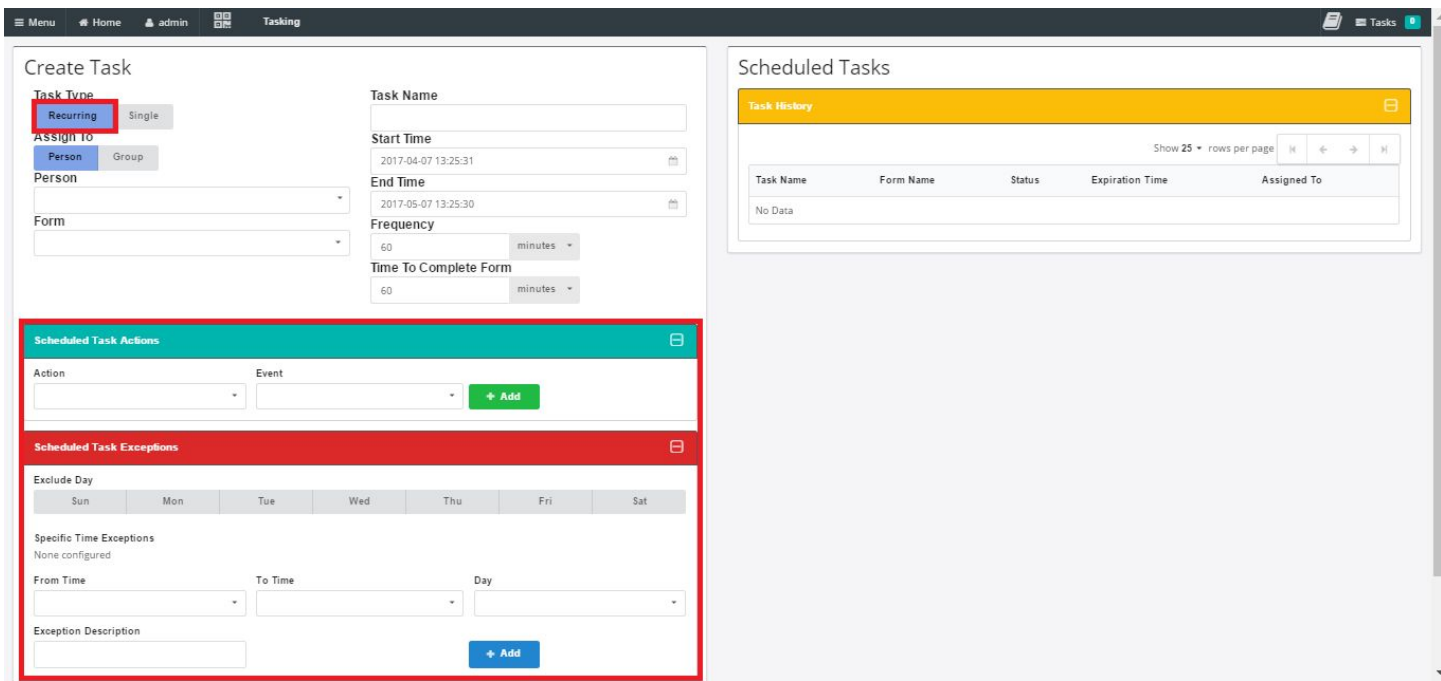

"Single" will make the task a one time only function that occurs when the user sets it to.

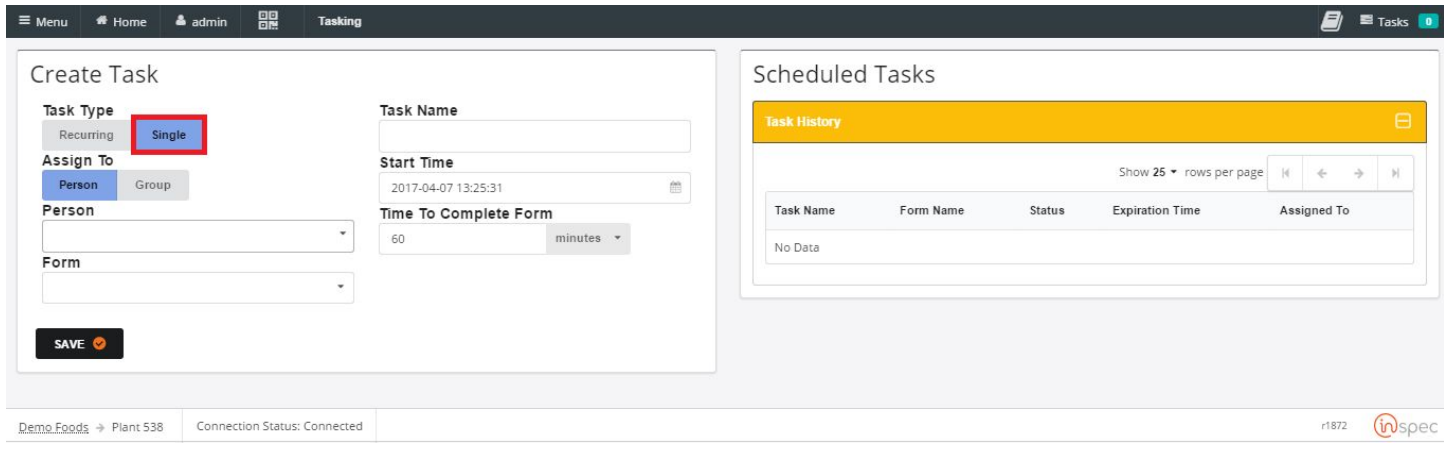

Next, Select who to assign the task to with either the <person> or <Group> actions.

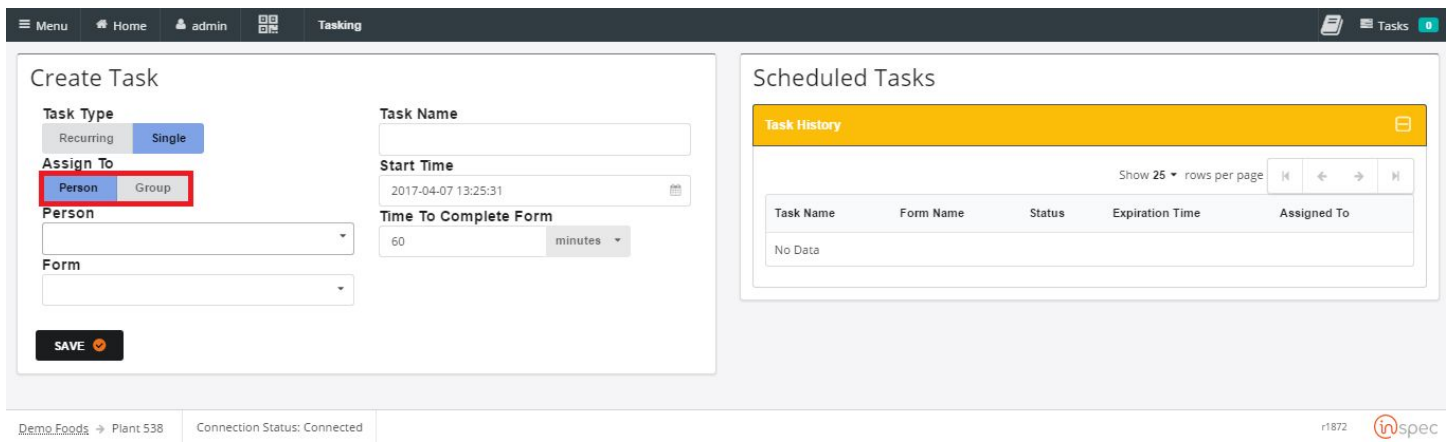

"Person" will present a "Person" drop-down menu that will prompt the user to select the name of a user for the task to be assigned to.

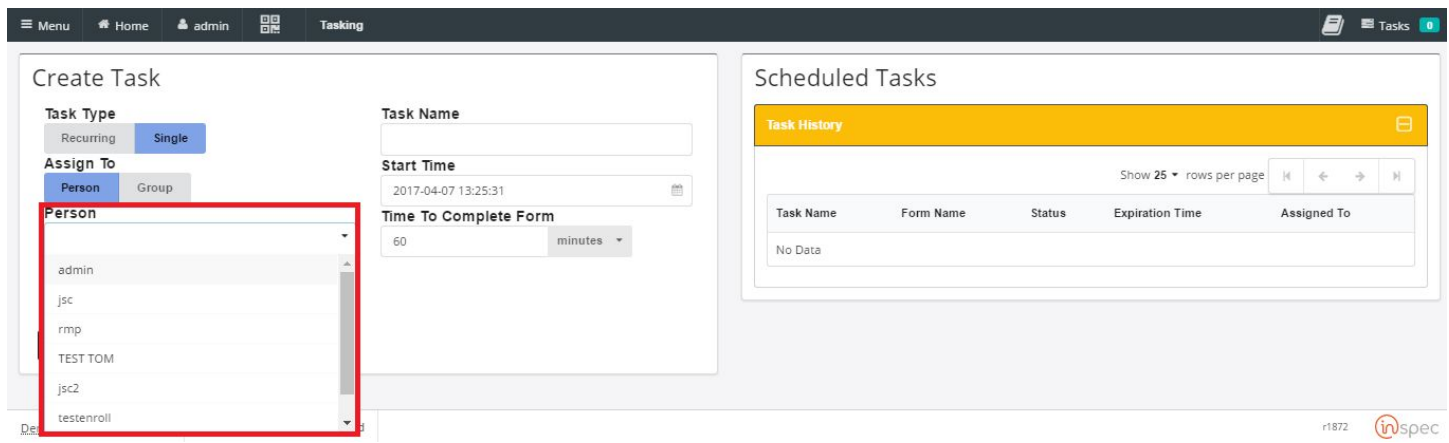

"Group" will present a drop-down menu for the user to choose the group to assign the task to. Selecting "group" will also populate a "Task Copy" button-bar, with the actions of <Shared Copy> or <Per User Copy>.

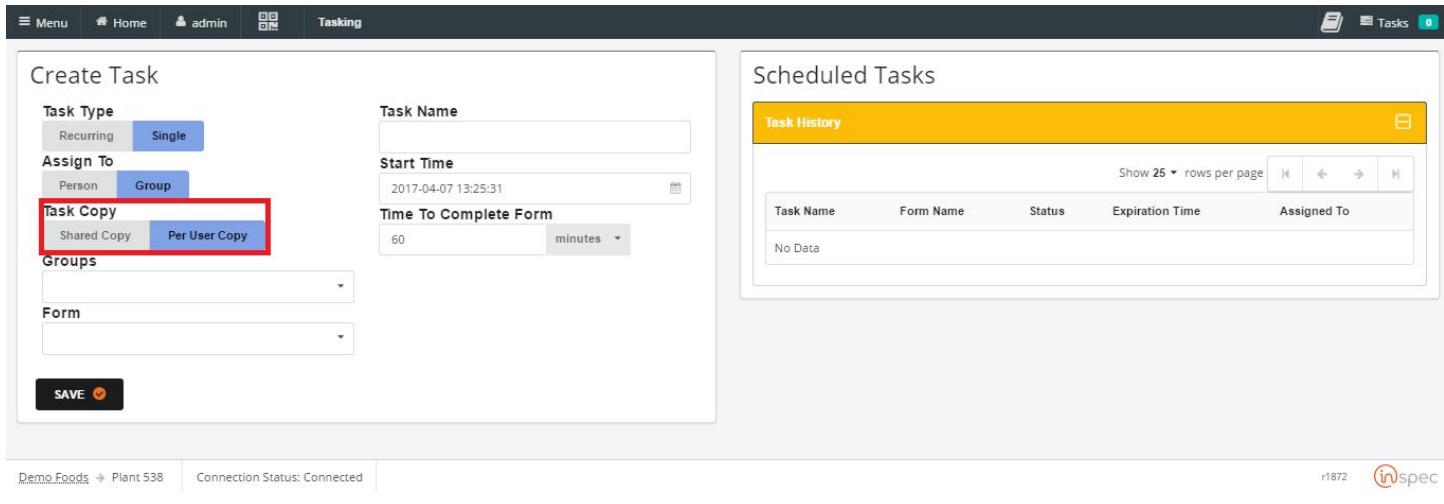

Selecting "Shared Copy" will create one task screen for every user in the group to work in.

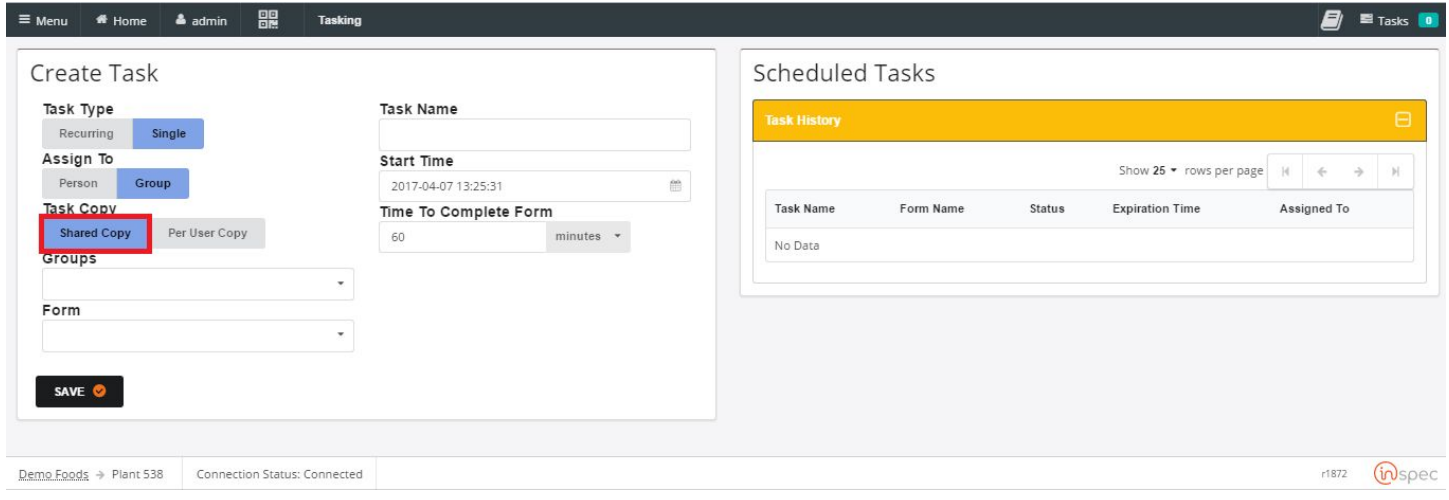

Selecting "Per User Copy" will distribute a copy of the task to every user in the group to work on individually.

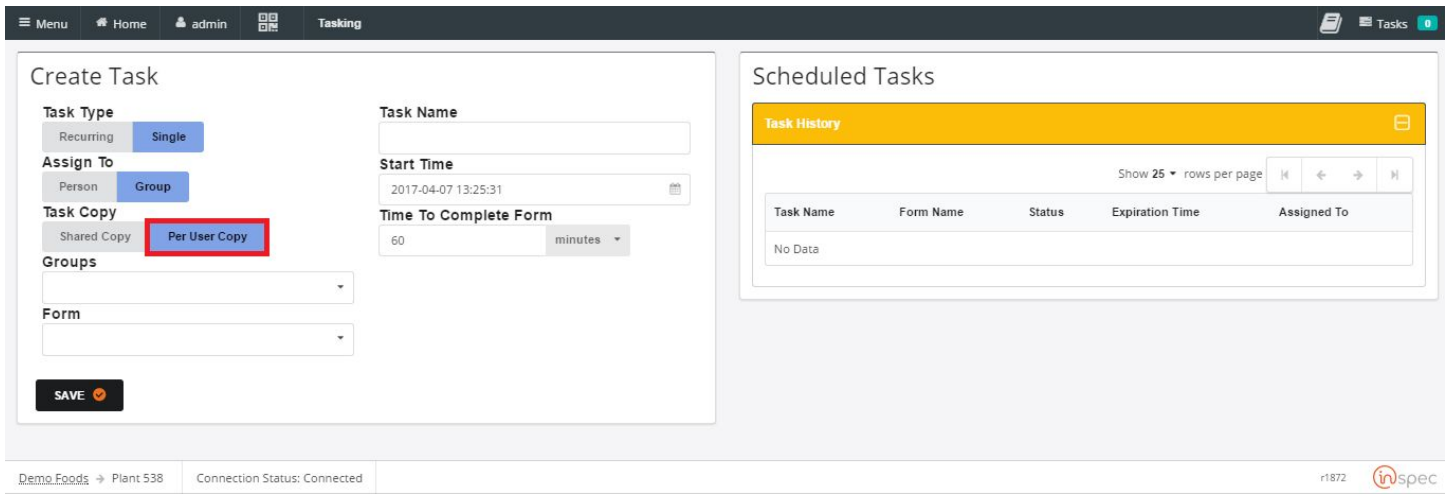

Select the form the user wishes to complete with the task, using the "form" drop-down.

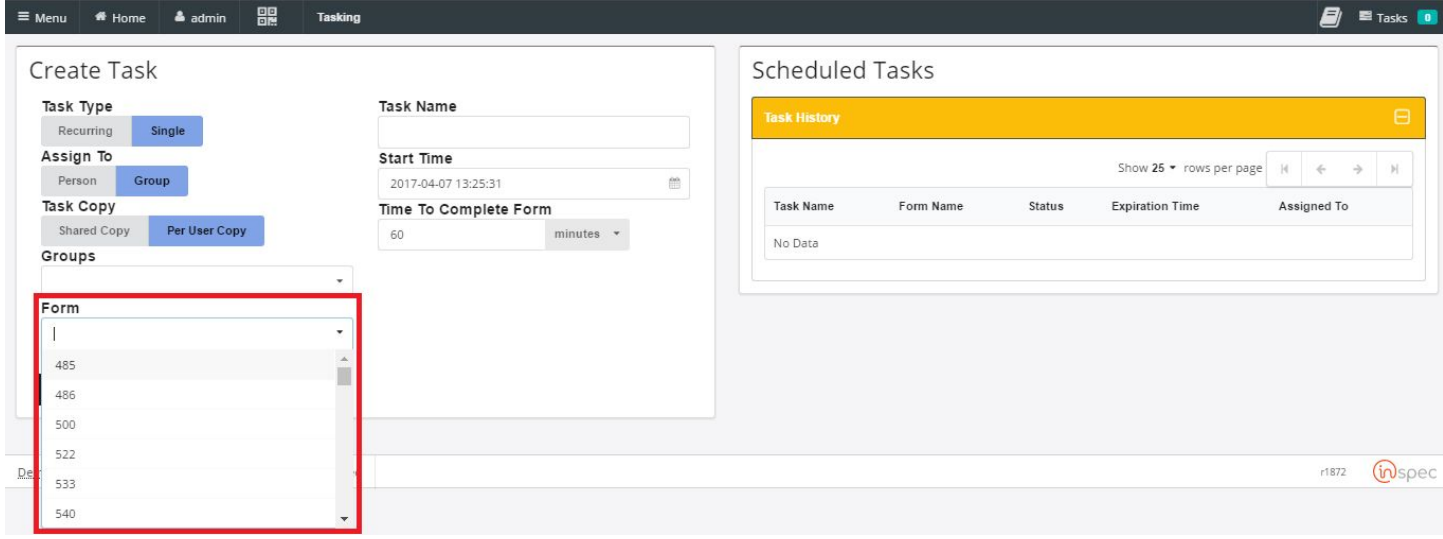

Name the task in the "task name" field.

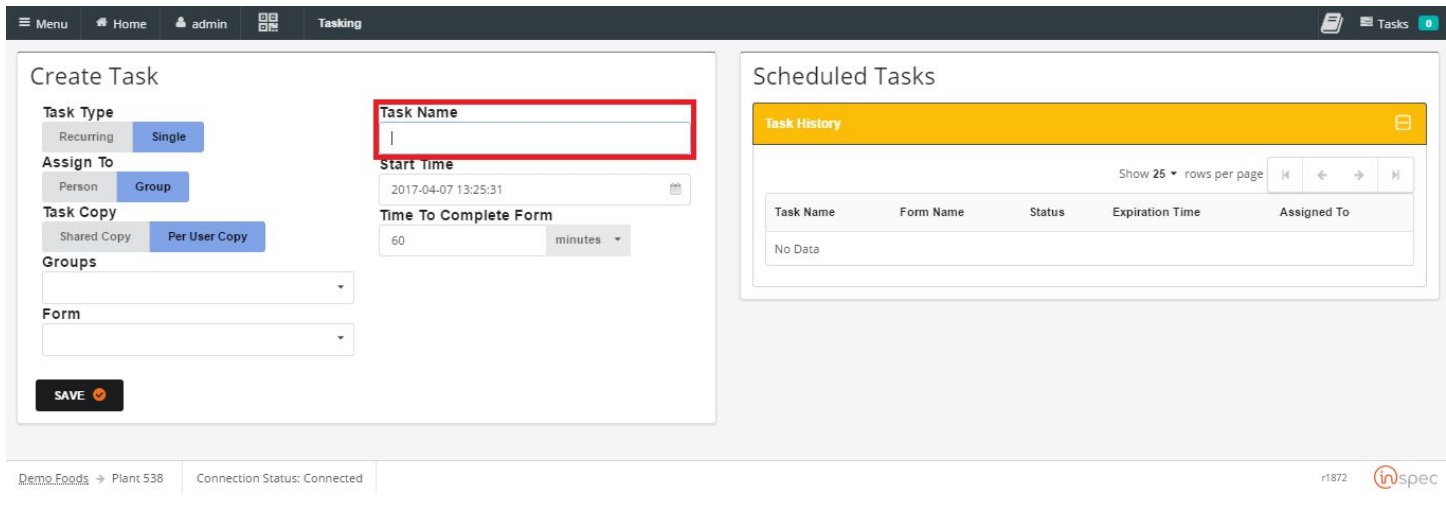

Select a start time with the "date and time" field.

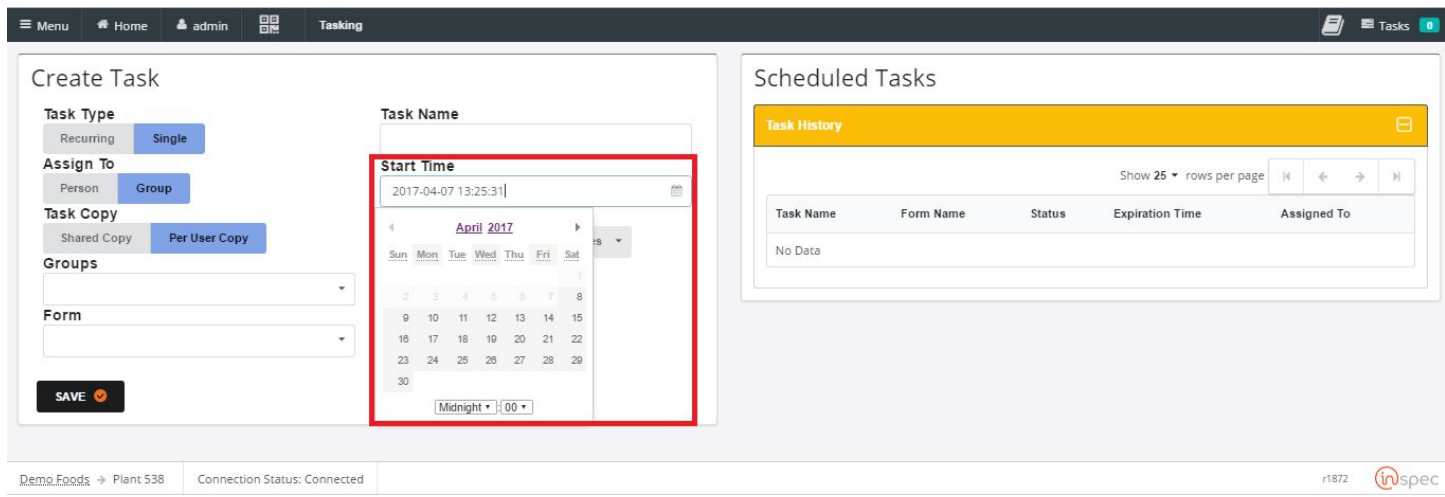

Select an amount of time you with the form to be completed in, for the users.

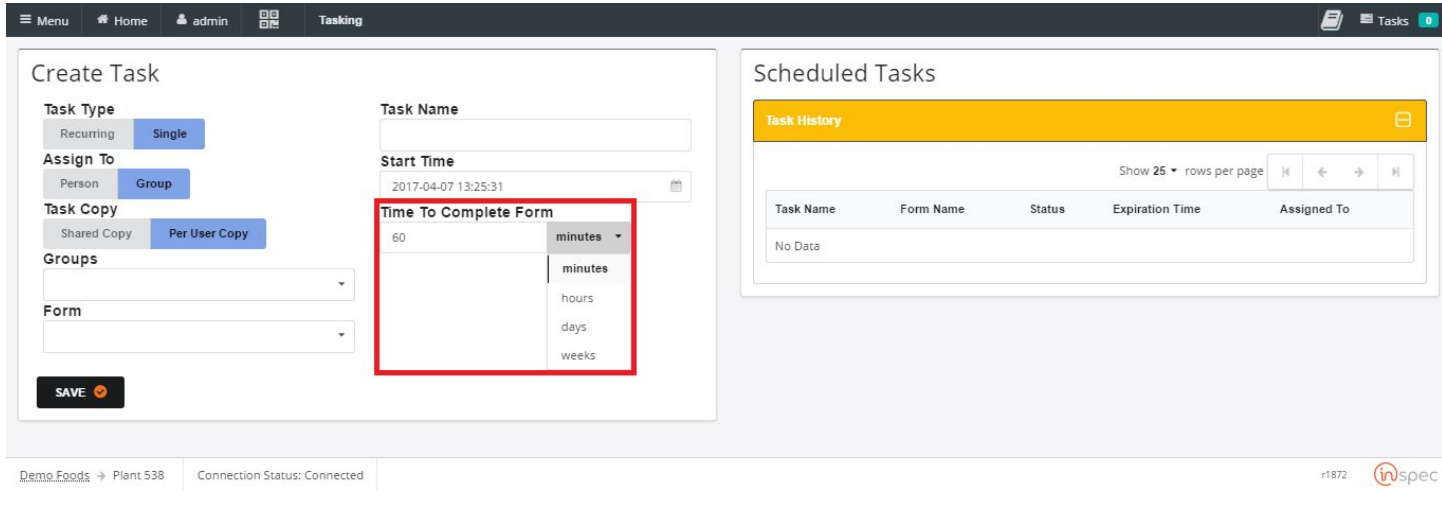

## Lasty, save the task to complete tasking.

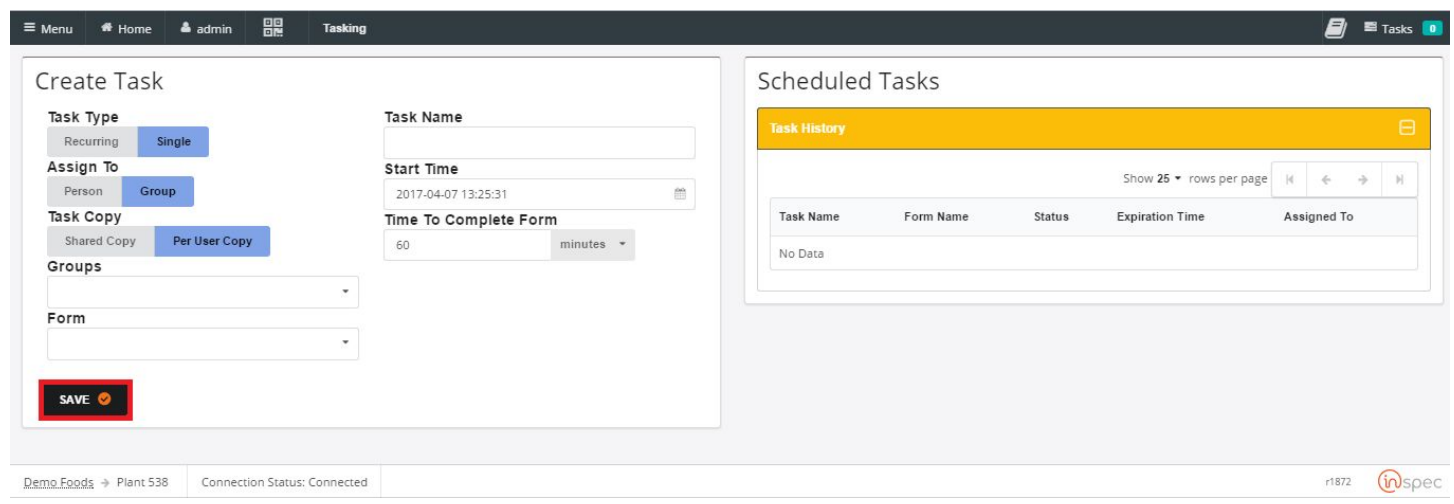